# **brother**

# DCP-750CW

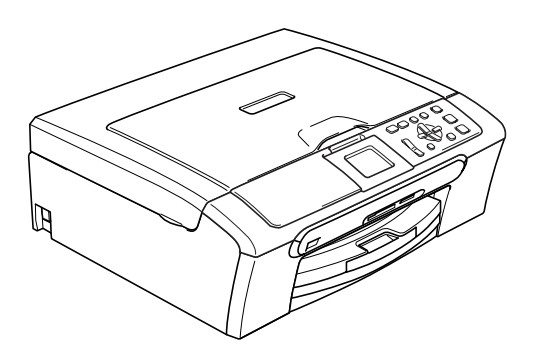

Innan du börjar använda maskinen måste du installera maskinvaran och programvaran. Läs den här Snabbguiden så att du gör korrekta inställningar eller installationer.

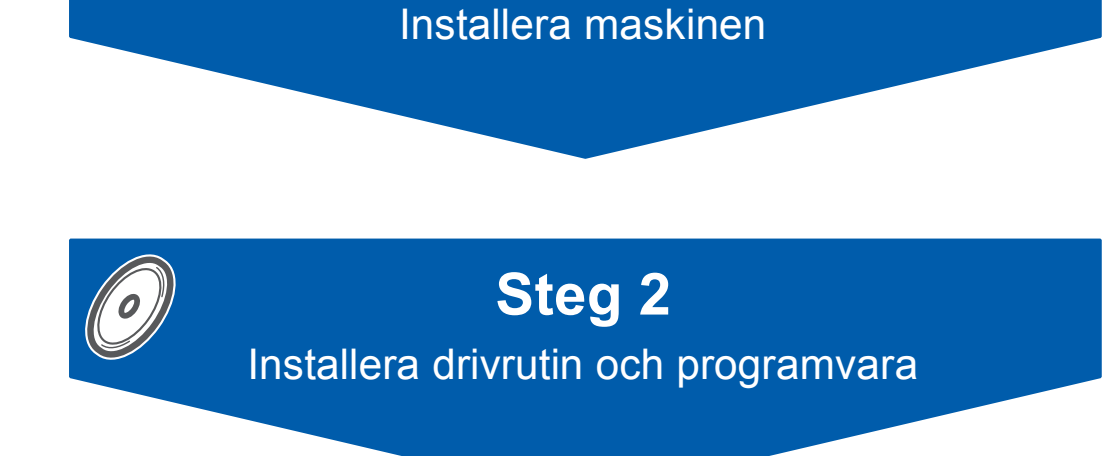

**Steg 1**

# **Installationen är klar!**

Förvara snabbguiden och CD-ROM-skivan på en lättillgänglig plats för framtida bruk.

# **<sup>1</sup> Symboler i den här bruksanvisningen**

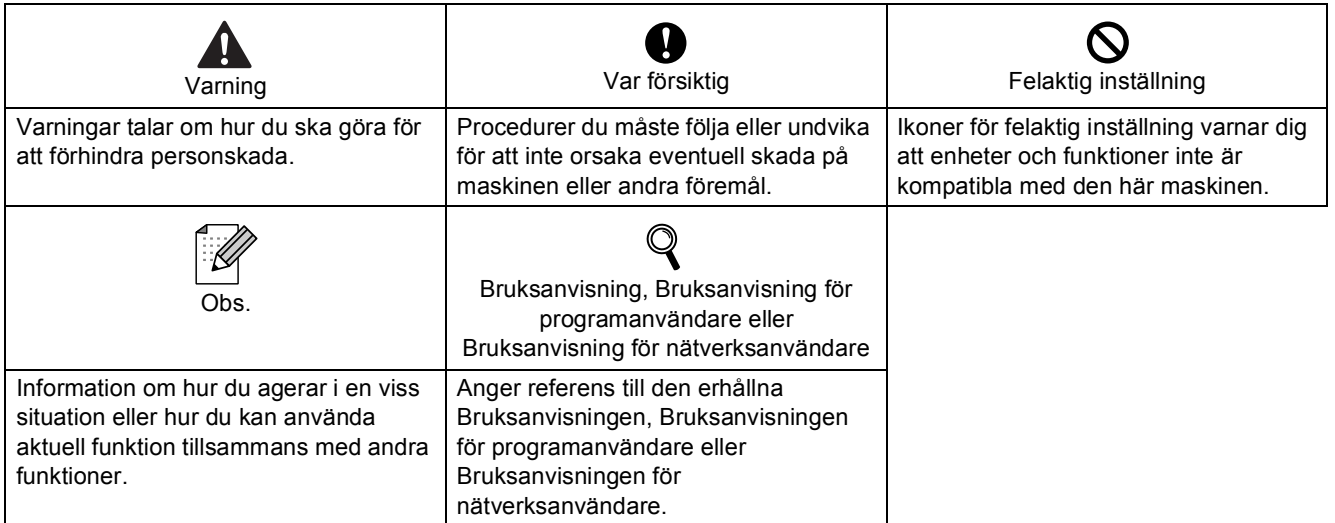

# **[Komma igång](#page-3-0)**

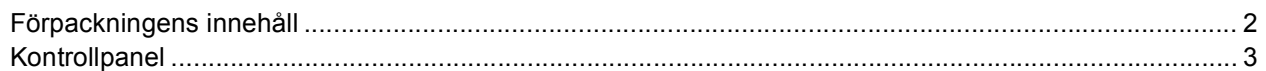

# **Steg 1 – [Installera maskinen](#page-5-1)**

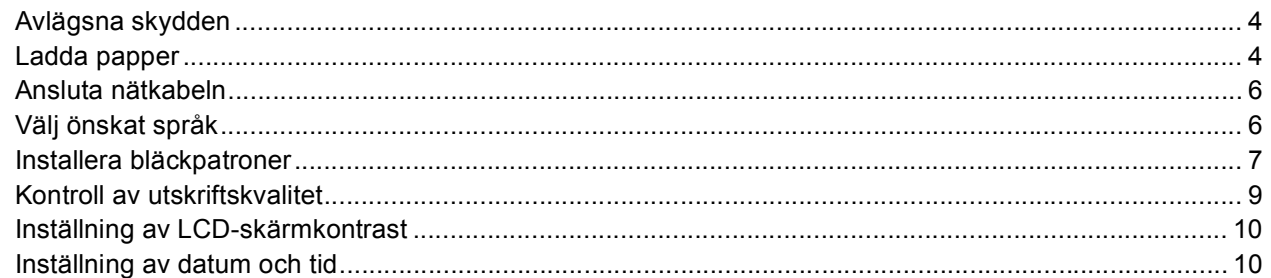

# **Steg 2 – [Installera drivrutin och programvara](#page-14-0)**

## **Windows®**

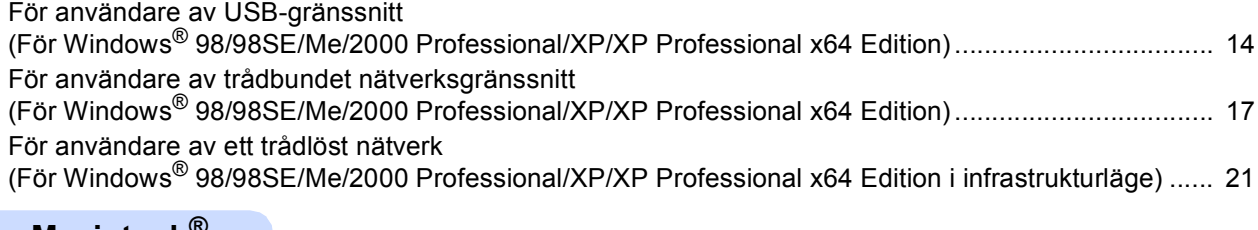

#### **Macintosh®**

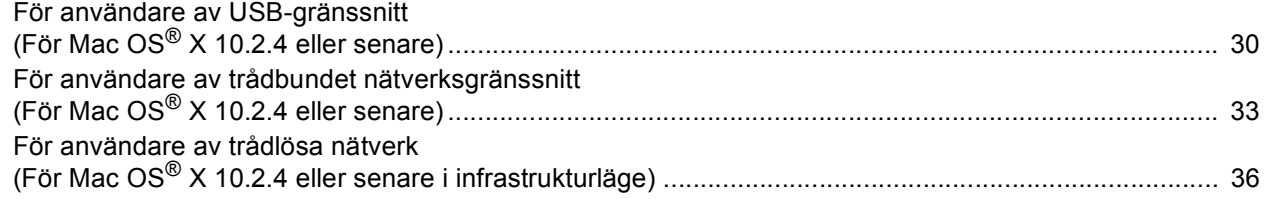

# **[För nätverksanvändare](#page-44-0)**

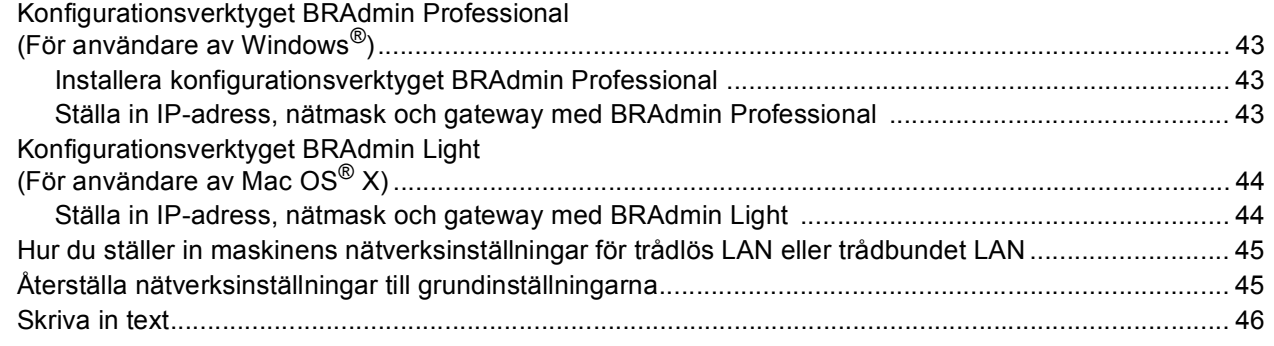

# **[Förbrukningsvaror](#page-48-0)**

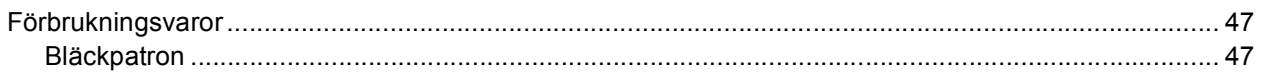

<span id="page-3-1"></span><span id="page-3-0"></span>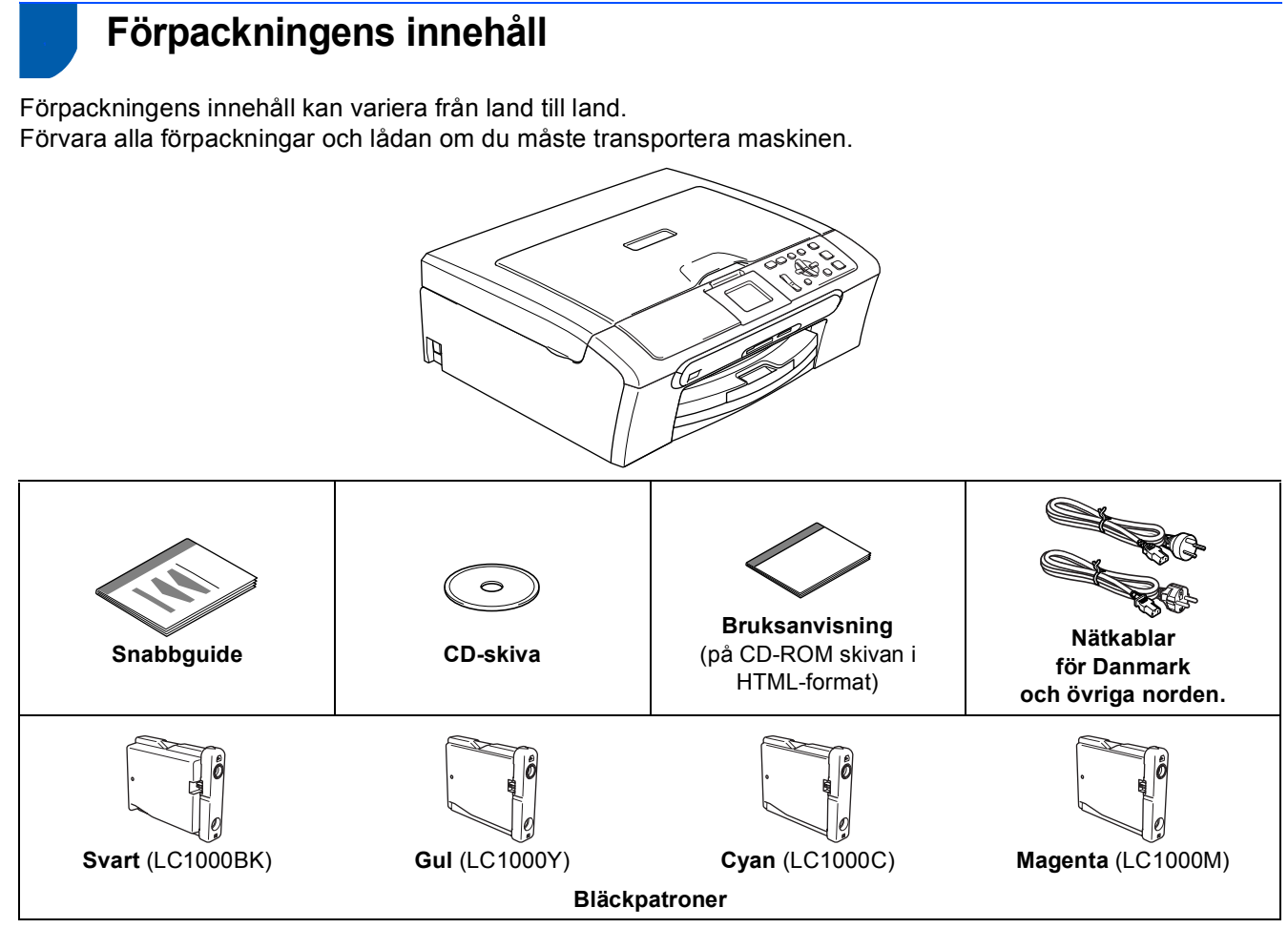

En gränssnittskabel utgör inte en del av standardutrustningen. Du måste köpa en lämplig USB 2.0-kabel eller nätverkskabel.

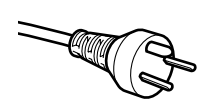

#### **För användare i Danmark:**

Nätkabeln som levereras med denna maskin har en jordad kontakt med tre stift. Se till att strömkontakten passar till den jordade kontakten med tre stift. Maskinen måste vara jordad, om du är osäker kontakta en behörig elektriker.

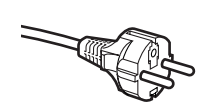

**För användare i Sverige, Norge och Finland:**

Nätkabeln som levereras med denna maskin är jordad på sidan med två bläck. Se till att strömkontakten passar till den jordade kontakten med två bläck. Maskinen måste vara jordad, om du är osäker kontakta en behörig elektriker.

#### **USB-kabel**

- Kontrollera att du använder en USB-kabel 2.0 som inte är längre än 2 meter (6 fot).
- Din maskinen har ett USB-gränssnitt som är kompatibelt med USB 2.0-specifikationen.
- Anslut INTE gränssnittskabeln nu. Anslut gränssnittskabeln under installationen av programvaran.

#### **Nätverkskabel**

 Använd en rak partvinnad kabel kategori 5 (eller större) för 10BASE-T eller 100BASE-TX Fast Ethernetnätverk.

<span id="page-4-0"></span>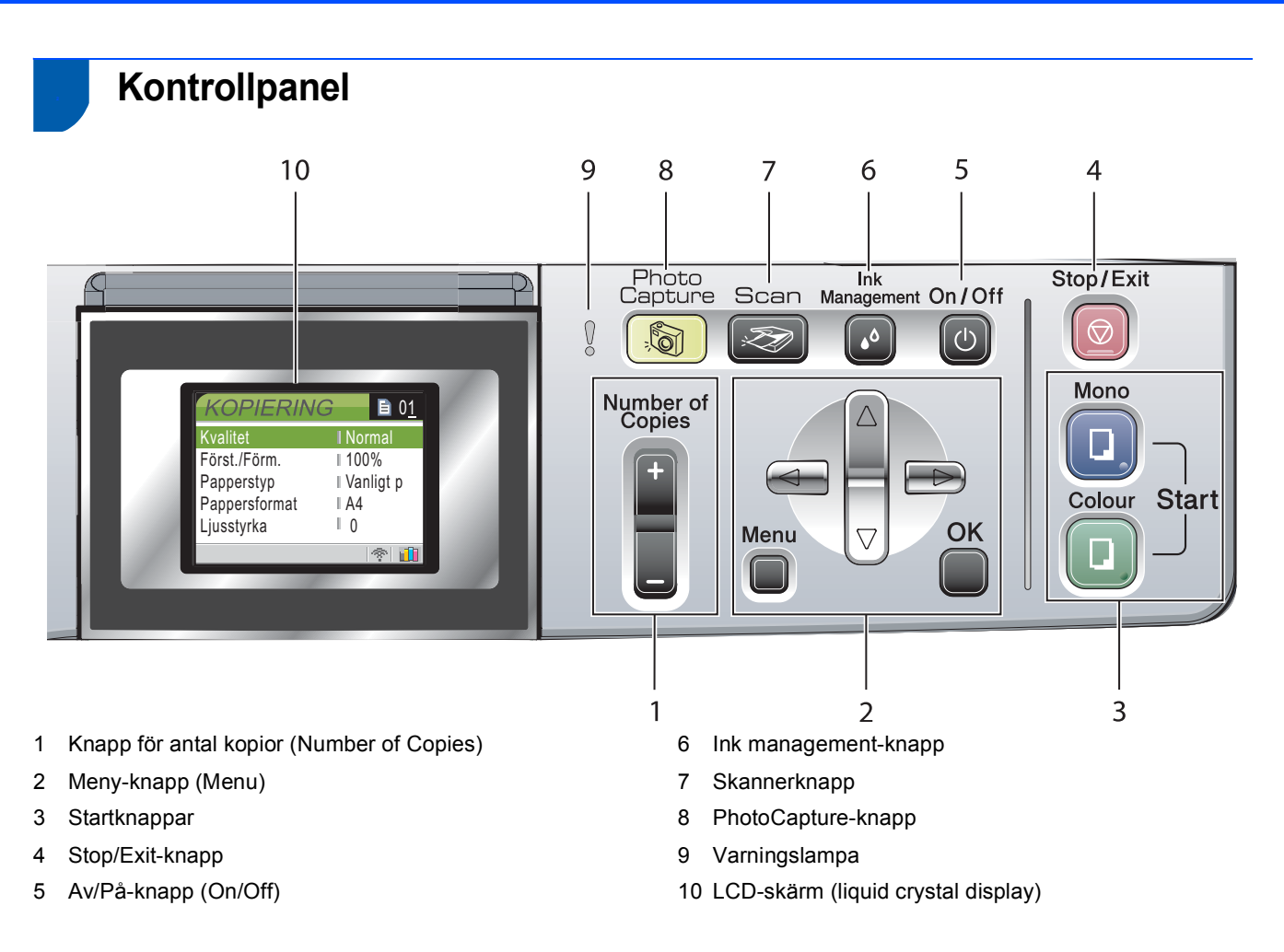

*Mer information om kontrollpanelen finns i avsnittet Genomgång av kontrollpanelen i bruksanvisningens kapitel 1.*

 $\mathbb{Q}$ 

### <span id="page-5-0"></span>**Installera maskinen Steg 1**

<span id="page-5-2"></span><span id="page-5-1"></span>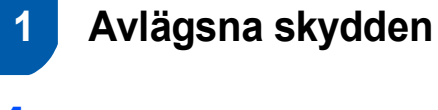

- 1 Avlägsna skyddstejpen och filmen som täcker kopieringsglaset.
- 2 Avlägsna skumplastpåsen som innehåller bläckpatronerna överst på pappersfacket.

## **Olämplig installation**

**Anslut INTE gränssnittskabeln. Anslutningen av gränssnittskabeln görs under installationen av programvaran.**

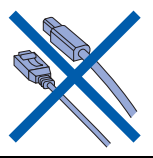

# <span id="page-5-3"></span> **2 Ladda papper**

- ${\mathbb Q}$ *Du kan ladda upp till 100 ark med 80 g/m2 papper. Se Papper och andra media som accepteras i kapitel 2 i bruksanvisningen.*
- **1** Dra ut pappersfacket helt ur maskinen och lyft pappersutmatningsfackets lock (1).

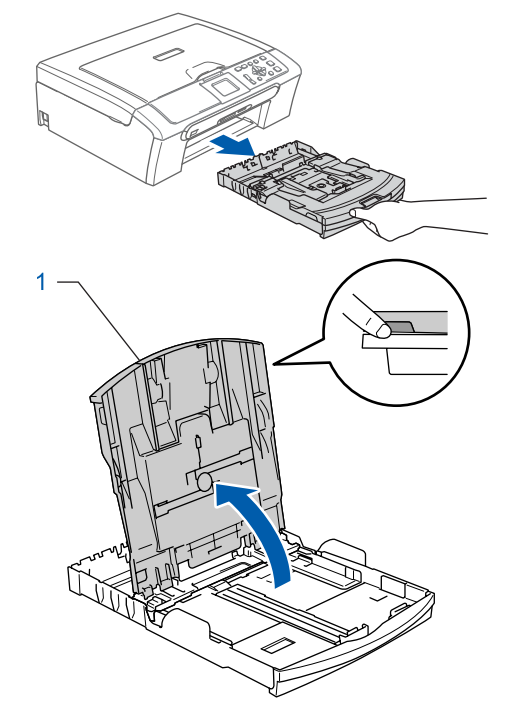

**2** Tryck på och flytta sidoguiderna (1) och längdguiden (2) så att de passar papperets storlek.

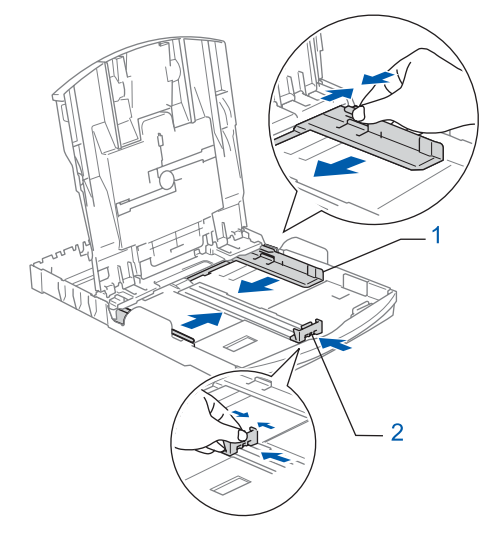

# **Installera maskinen**

- 
- 3 Om du luftar pappersarken väl minskar du risken för pappersstopp i maskinen.

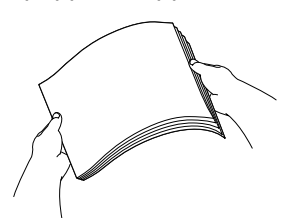

**4** Placera papperet i pappersfacket med textsidan nedåt och med den övre kanten in först.

Kontrollera att papperet ligger platt i facket.

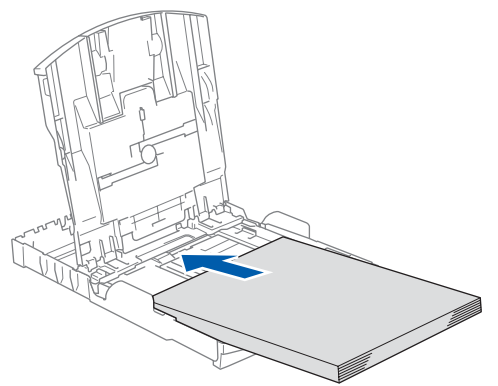

**5** Reglera försiktigt sidoguiderna med båda händerna så att de passar papperet. Kontrollera att pappersguiderna vidrör papperskanterna

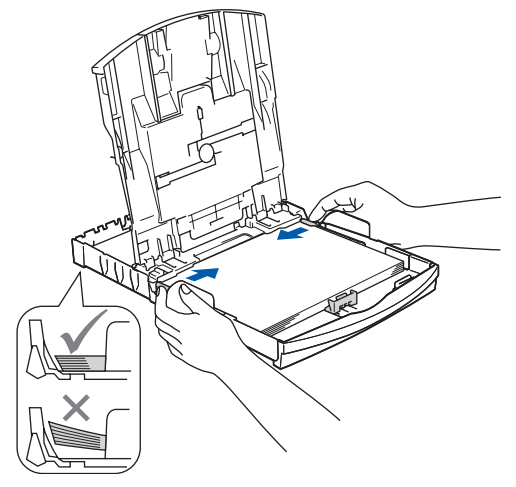

## **Obs**

*Var försiktig så att du inte trycket in papperet för långt så att de trycks upp mot baksidan av facket och orsakar matningsproblem.*

6 Stäng pappersutmatningsfackets lock.

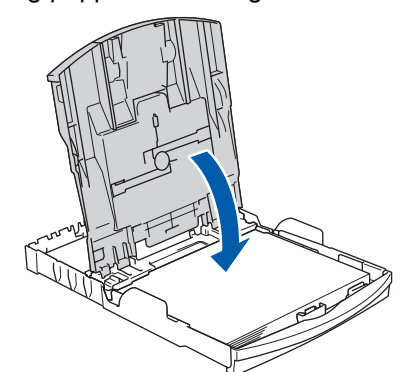

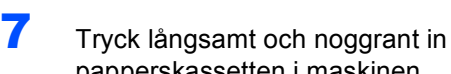

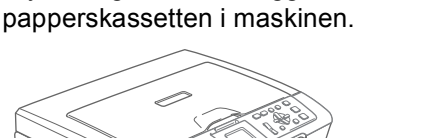

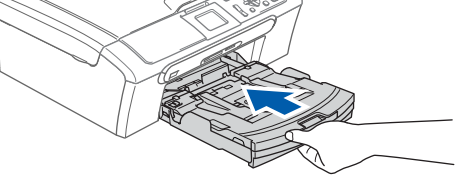

8 Medan du håller pappersfacket på plats, dra ut pappersstödet (1) tills det klickar på plats och vik sedan ut stödfliken (2).

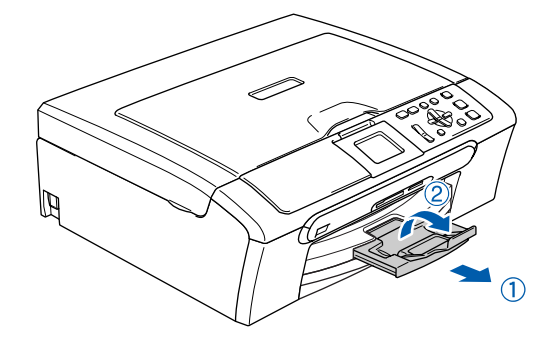

#### **Obs**

*Använd inte stödfliken för Legal-papper.*

#### **Obs**

*Du kan använd fotopappersfacket som sitter överst på pappersfacket för att skriva ut på fotopapper 10 × 15 cm och foto L-papper. Se Ladda kuvert, vykort och fotopapper i kapitel 2 i bruksanvisningen för information.*

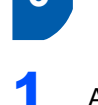

## <span id="page-7-0"></span> **3 Ansluta nätkabeln**

Anslut nätkabeln.

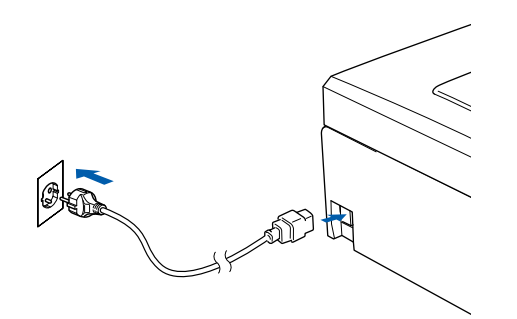

#### **Olämplig installation**

**Anslut INTE gränssnittskabeln. Anslutningen av gränssnittskabeln görs under installationen av programvaran.**

## **Varning**

Maskinen måste ha en jordad stickpropp.

## **Obs**

*Kontrollpanelens varningslampa förblir tänd tills du installerat bläckpatronerna.*

# <span id="page-7-1"></span> **4 Välj önskat språk**

1 När du anslutit nätkabeln visas på LCDskärmen:

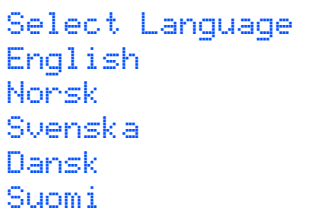

Tryck på  $\triangle$  eller  $\nabla$  för att välja språk och tryck på **OK**.

2 Välj Yes (Ja) eller No (Nej) och tryck på **OK**.

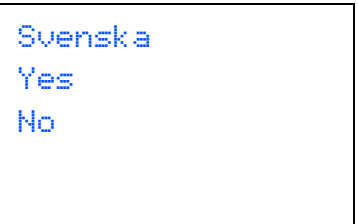

- 3 Om språket visas trycker du på **OK**.
- *Om du har ställt in fel språk, kan du ändra*   $\mathbb{Q}$ *språket efter att datum och tid ställts in. (För information, se Ändra LCD-språk i bilaga B i bruksanvisningen.)*

# **Installera maskinen**

<span id="page-8-0"></span>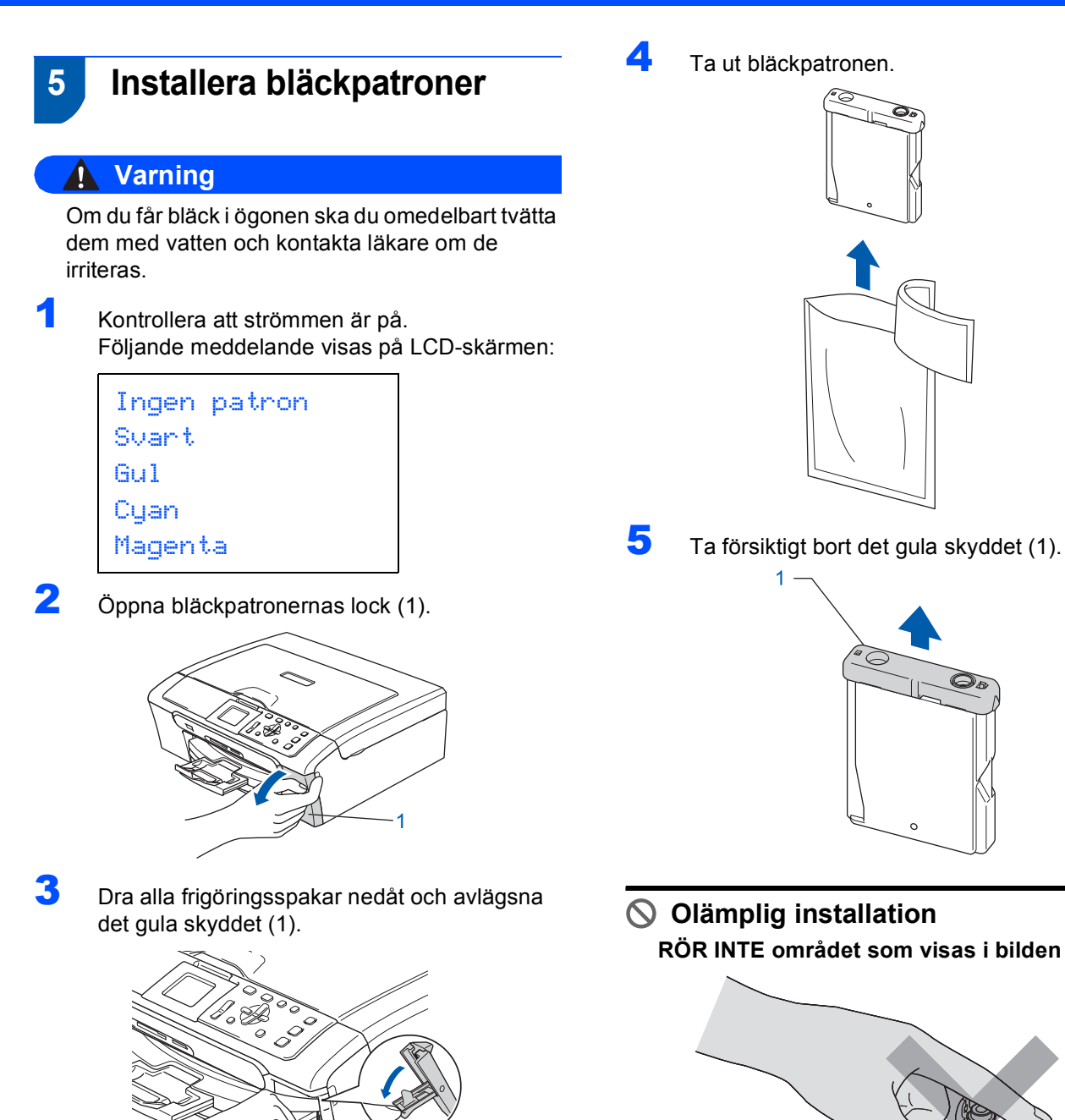

**RÖR INTE området som visas i bilden nedan.**

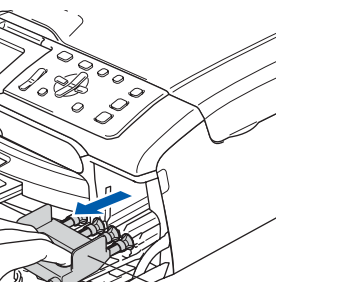

**Obs** *Kasta inte bort det gula skyddet. Du behöver det för framtida transporter.*

# **Obs**

*Bläckpatronerna skadas inte om det gula skyddet lossnar samtidigt som du öppnar förpackningen.*

6 Installera varje bläckpatron i riktning med pilen på etiketten.

Se till att färgen på frigöringsspaken (1) passar patronfärgen (2) enligt bilden nedan.

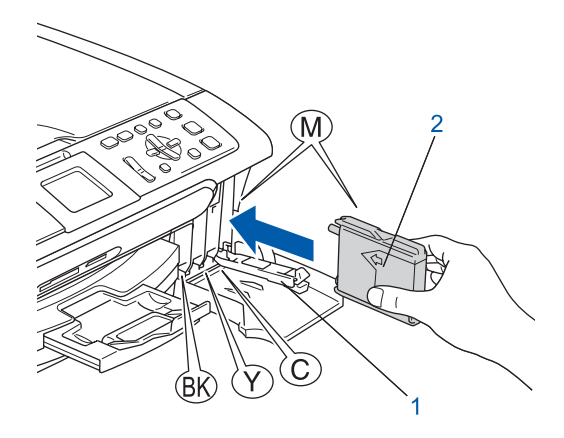

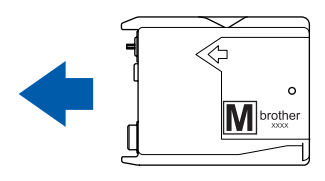

7 Lyft varje locks frigöringsspak försiktigt och tryck på den tills den klickar till och stäng sedan skyddet för färpatronen.

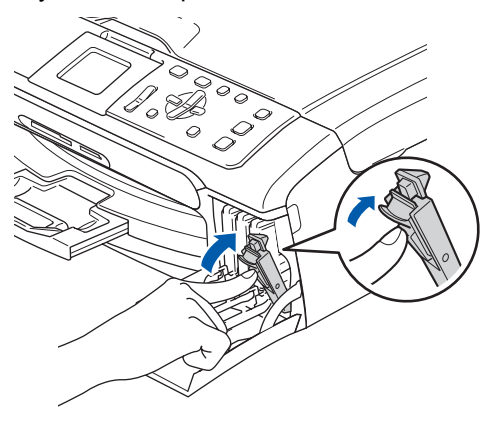

**Obs**

*Om LCD-skärmen uppmanar dig att sätta i bläckpatronen korrekt, efter att du installerat bläckpatronerna, kontrollera att de installaterats riktigt.*

Maskinen rengör automatiskt färgmatningssystemet innan det används första gången. Denna procedur genomförs endast den första gången bläckpatronerna installeras. Processen tar ungefär fyra minuter. Följande meddelande visas på LCD-skärmen:

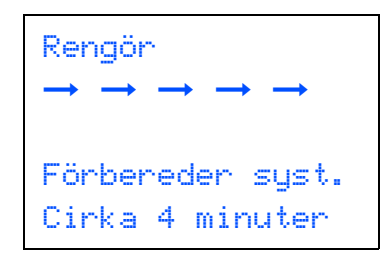

### **Var försiktig**

- **Ta INTE ut bläckpatroner som inte behöver bytas ut. Bläckmängden kan minska, vilket leder till att maskinen inte kan registrera hur mycket bläck som finns kvar i patronen.**
- **Skaka INTE bläckpatronerna. Om du spiller bläck på huden eller kläderna ska du omedelbart tvätta bort det med tvål eller rengöringsmedel.**
- **För INTE in och ta bort patronerna upprepade gånger. Bläcket kan rinna ut ur patronerna.**
- **Om du blandar ihop färgerna genom att installera en blackpatron på fel plats, gör rent skrivhuvudet flera gånger efter att du installerat blackpatronen rätt. (Se** *Rengöra skrivhuvudet i bilagan B i bruksanvisningen***.)**
- **Installera bläckpatronen i maskinen omedelbart efter att du öppnat förpackningen och förbruka bläcket inom sex månader från installationen. Använd oöppnade bläckpatroner före sista förbrukningsdag som anges på förpackningen.**
- **Ta INTE isär eller fingra på bläckpatronen eftersom den kan börja läcka.**
- **Brother multifunktionsmaskiner är avsedda för bruk med bläck av en viss specifikation som kommer att fungera bäst med Brothers egna bläckpatroner.**

**Brothers kan inte garantera prestandan om bläck och/eller patroner av annan specifikation används. Brother rekommenderar därför att endast Brother-patroner används i den här maskinen och att tomma patroner inte fylls med andra bläcksorter. Om skador på skrivarhuvudet eller på andra maskindelar orsakas vid användning av okompatibla produkter, kommer reparationer som krävs till följd att detta inte omfattas av garantin.**

# <span id="page-10-1"></span>**Installera maskinen**

<span id="page-10-2"></span><span id="page-10-0"></span>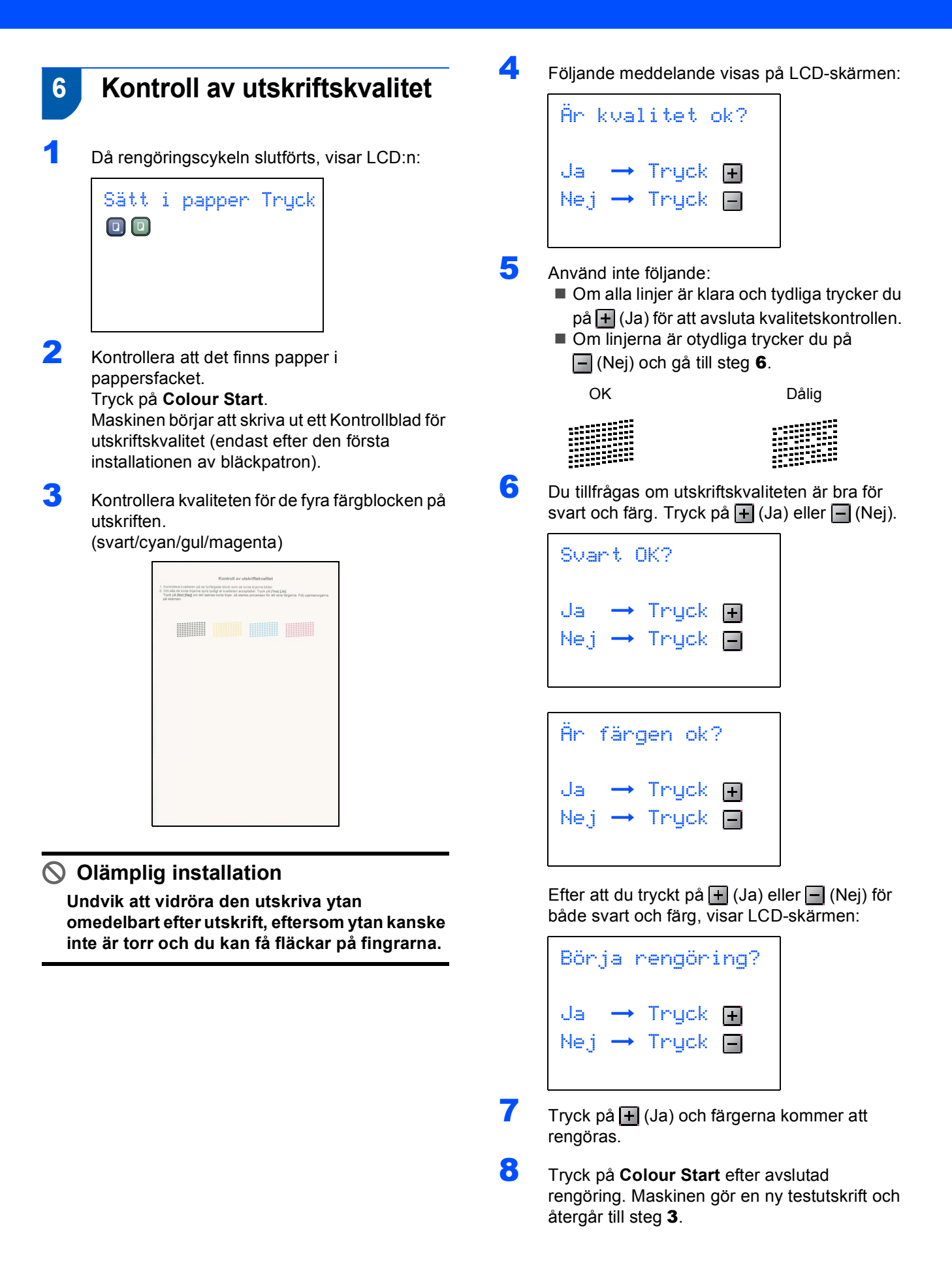

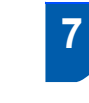

## <span id="page-11-0"></span> **7 Inställning av LCDskärmkontrast**

Du får en skarpare återgivning om du ställer in LCDskärmkontrasten. Om du har svårt att se vad som står på LCD-skärmen försök att ändra kontrastinställningen.

- 1 Tryck på **Menu**.
- **2** Tryck på  $\triangle$  eller  $\nabla$  för att välja Allmän inställ. Tryck på **OK**.
- **3** Tryck på  $\triangle$  eller  $\nabla$  för att välja LCD-inställn. Tryck på **OK**.
- **4** Tryck på  $\triangle$  eller  $\nabla$  för att välja LCD kontrast. Tryck på **OK**.
- **5** Tryck på ▲ eller ▼ för att välja Ljus, Med eller Mörk. Tryck på **OK**.
- 6 Tryck på **Stop/Exit**.

# **Obs**

*Du kan även ställa in LCD-skärmens vinkel genom att lyfta den.*

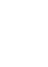

# <span id="page-11-1"></span> **8 Inställning av datum och tid**

Genom att ställa in datum och tid kommer maskinen att rengöra skrivhuvudet regelbundet och bibehålla optimal utskriftskvalitet. Maskinen kommer också att namnge filer som skapas med skanna till kortfunktionen.

<span id="page-11-2"></span>1 Tryck på **Menu**.

**2** Tryck på  $\triangle$  eller  $\nabla$  för att välja Grundinställn., och tryck sedan på **OK**.

- **3** Tryck på  $\blacktriangle$  eller  $\nabla$  för att välja Datum/Tid, och tryck sedan på **OK**.
- 4 Tryck på a upprepade gånger för att ange de två sista siffrorna för året och tryck därefter på **OK**.

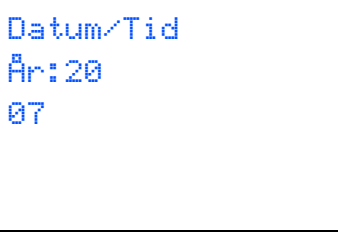

(skriv till exempel **0 7** för år 2007.)

 $\overline{\mathbf{5}}$  Tryck på  $\triangle$  upprepade gånger för att ange de två sista siffrorna för månaden och tryck därefter på **OK**.

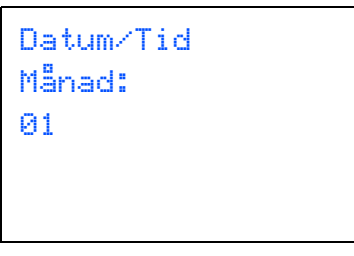

(skriv till exempel **0 1** för Januari.)

**6** Tryck på ▲ upprepade gånger för att ange de två sista siffrorna för dagen och tryck därefter på **OK**.

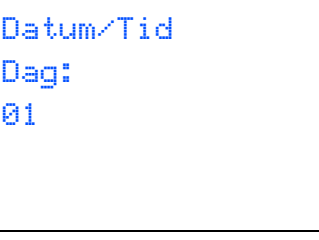

(skriv t.ex. **0 1** för den första dagen i månaden.)

# **Installera maskinen**

7 Tryck på a upprepade gånger för att ange de två siffrorna för timmen i 24-timmarsformat, och tryck därefter på  $\blacktriangleright$  till nästa.

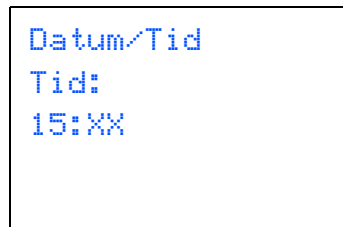

(skriv t.ex. **1 5** för 15:00 på eftermiddage.)

8 Tryck flera gånger på ▲ för att ange de två siffrorna för minuten och tryck sedan på **OK**.

Datum/Tid Tid: 15:25

(skriv t.ex. **1 5**, **2 5** för 15:25.)

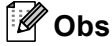

*Du ökar eller minskar snabbt siffran genom att hålla ned* ▲ *eller* ▼.

9 Tryck på **Stop/Exit**.

### **Obs**

*Om du vill starta om, tryck på Stop/Exit för att gå tillbaka till [steg](#page-11-2)* 1*.*

 $\mathbb{Q}$ 

*Du kontrollerar aktuellt datum och tid genom att skriva ut användarinställningarna. (Mer information finns i Utskrift av rapporter, i kapitel 1 i bruksanvisningen.)*

#### **Gå nu till**

Gå till *[CD-ROM-skiva med 'MFL-Pro Suite'](#page-13-1)* på nästa sida om du vill installera drivrutinerna.

# <span id="page-13-1"></span>**<sup>1</sup> CD-ROM-skiva med 'MFL-Pro Suite'**

# <span id="page-13-0"></span>**Windows®**

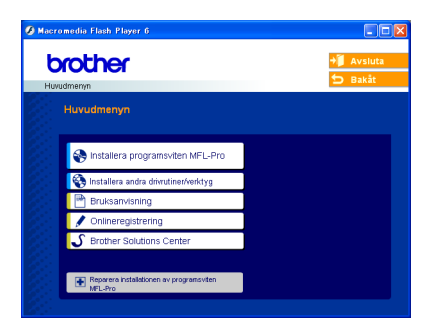

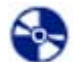

#### **Installera programsviten MFL-Pro**

Du kan installera programsviten MFL-Pro och multifunktionsdrivrutinerna.

#### **Installera andra drivrutiner/verktyg**

Du kan installera tillbehör till programsviten MFL-Pro, installera utan PaperPort® SE, eller installera endast skrivardrivrutinen.

#### ఱ  **Bruksanvisning**

Visa Bruksanvisningen för programanvändare och nätverksanvändare i HTML-format. I Bruksanvisning för programanvändare och nätverksanvändare hittar du anvisningar för funktioner som används när maskinen ansluts till en dator. (t.ex. utskrift, skanning och nätverk)

#### **Onlineregistrering**

Du hänvisas till webbplatsen Brother Product Registration, där du snabbt kan registrera din maskin.

#### Brother Solutions Center

Besök webbplatsen Brother Solutions Center där du får hjälp med din Brother-produkt genom att läsa svar på vanliga frågor (FAQs), bruksanvisningar för programanvändare, få uppdateringar av drivrutiner samt tips om hur du använder maskinen.

#### **Reparera installationen av programsviten MFL-Pro (endast USB)**

Om ett fel inträffar under installationen av programsviten MFL-Pro väljer du det här alternativet för automatisk reparation och återinstallation av programsviten MFL-Pro.

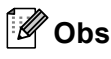

*MFL-Pro Suite inkluderar en skrivardrivrutin, skannerdrivrutin, Brother ControlCenter3, ScanSoft® PaperPort® SE med OCR och* 

*True Type®-teckensnitt.*

*PaperPort® SE är ett dokumenthanteringsprogram för att skanna och visa dokument.*

## **Macintosh®**

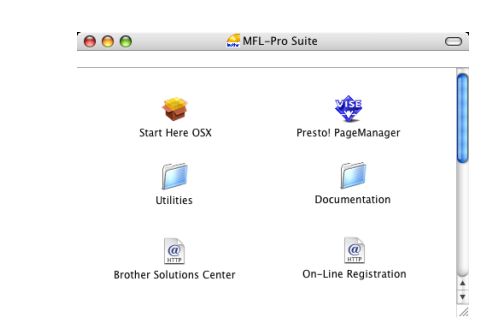

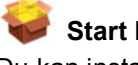

#### **Start Here OSX**

Du kan installera programsviten MFL-Pro som inkluderar skrivar-, skannerdrivrutinen och Brother ControlCenter2 för Mac OS® 10.2.4 eller senare.

#### **Presto! PageManager**

Du kan även installera Presto!® PageManager® för att lägga till en OCR-funktion till Brother ControlCenter2 och lätt skanna, dela och arrangera fotografier och dokument.

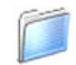

#### **Documentation**

Visa Bruksanvisningen för programanvändare och nätverksanvändare i HTML-format. I Bruksanvisning för programanvändare och nätverksanvändare hittar du anvisningar för funktioner som används när maskinen ansluts till en dator. (t.ex. utskrift, skanning och nätverk)

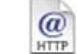

#### **Brother Solutions Center**

Besök webbplatsen Brother Solutions Center där du får hjälp med din Brother-produkt genom att läsa svar på vanliga frågor (FAQs), bruksanvisningar för programanvändare, få uppdateringar av drivrutiner samt tips om hur du använder maskinen.

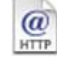

#### **On-Line Registration**

Du hänvisas till webbplatsen Brother Product Registration, där du snabbt kan registrera din maskin.

#### **Utilities**

Du kan använda följande verktygsprogram i den här mappen.

- Installationsguide för trådlöst LAN
- Presto!® PageManager<sup>®</sup> UnInstaller
- **BRAdmin Light**

### <span id="page-14-0"></span>**Installera drivrutin och programvara Steg 2**

Följ anvisningarna för ditt operativsystem och gränssnitt på den här sidan. För de senaste drivrutinerna och dokumentationen och för att hitta den bästa lösningen på ditt problem eller svaret på din fråga, gå till Brother Solutions Center direkt från drivrutinen eller gå till: [http://solutions.brother.com.](http://solutions.brother.com)

#### **Windows®**

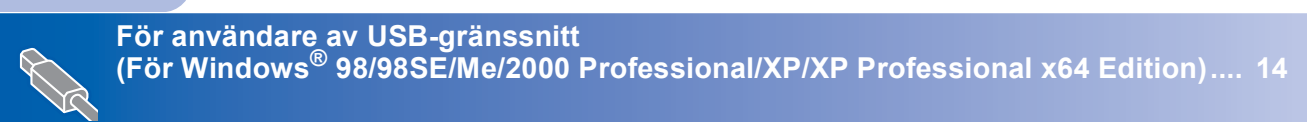

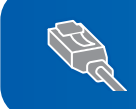

**För användare av trådbundet nätverksgränssnitt (För Windows[® 98/98SE/Me/2000 Professional/XP/XP Professional x64 Edition\).... 17](#page-18-0)**

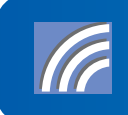

**För andra inställningsmetoder som stöds, se bruksanvisningen för nätverksvändare på CD-ROM-skivan för ytterligare information. För användare av ett trådlöst nätverk (För Windows® 98/98SE/Me/2000 [Professional/XP/XP Professional x64 Edition i infrastrukturläge\) ............................ 21](#page-22-0)**

#### **Macintosh®**

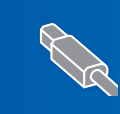

**För användare av USB-gränssnitt (För Mac OS[® X 10.2.4 eller senare\).............................................................................. 30](#page-31-0)**

**För användare av trådbundet nätverksgränssnitt (För Mac OS[® X 10.2.4 eller senare\).............................................................................. 33](#page-34-0)**

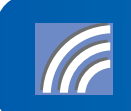

**För andra inställningsmetoder som stöds, se bruksanvisningen för nätverksvändare på CD-ROM-skivan för ytterligare information. För användare av trådlösa nätverk (För Mac OS[® X 10.2.4 eller senare i infrastrukturläge\) .............................................. 36](#page-37-0)**

# <span id="page-15-0"></span>**<sup>1</sup> För användare av USB-gränssnitt (För Windows® 98/98SE/Me/2000 Professional/XP/XP Professional x64 Edition)**

#### **Viktigt**

**Kontrollera att du har slutfört anvisningarna från steg 1** *[Installera maskinen](#page-5-1)* **på sidan 4 - 11.**

## **Obs**

- *Var god och stäng alla program innan du installerar MFL-Pro Suite.*
- *Kontrollera att det inte finns något minneskort i maskinens mediaenhet.*
- **1** Dra ut maskinens nätkabel ur eluttaget och koppla loss den från din dator om den redan är ansluten via en gränssnittskabel.

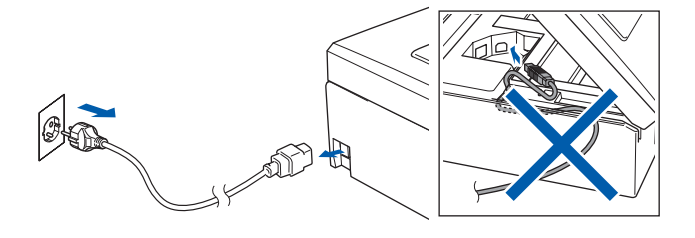

#### Starta datorn.

(För Windows® 2000 Professional/XP/ XP Professional x64 Edition måste du vara inloggad med administratörrättigheter.)

3 Sätt i CD-ROM-skivan som erhålls i CD-ROMenheten. Om skärmen med modellnamn visas klickar du på maskinens modellnamn. Om skärmen för språkval visas, välj språk.

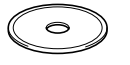

<span id="page-15-1"></span>4 CD-ROM-skivans huvudmeny visas. Klicka på **Installera programsviten MFL-Pro**.

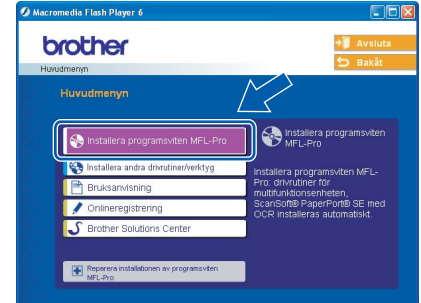

# **Obs**

- *Om det här fönstret inte öppnas, öppnar du Utforskaren och kör programmet setup.exe från Brother-skivans rotmapp.*
- *• Om du använder Windows® 2000 Professional och har inte installerat service pack 3 (SP3) eller senare:*

*Om du vill nå PhotoCapture Center™-funktioner från din dator måste du kanske först installera en Windows® 2000-uppdatering.*

*Windows® 2000-uppdateringen ingår i MFL-Pro Suite-installationen.*

*Gör så här när du vill installera uppdateringen:*

*1 Klicka på OK för att börja installera Windows® uppdateringarna.*

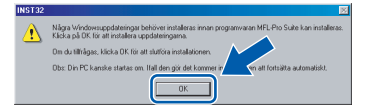

- *2 Klicka på OK vid uppmaning för att starta om datorn.*
- *3 Installationen av MFL-Pro Suite fortsätter automatiskt när datorn startats om.*

*Om installationen inte fortsätter automatiskt öppnar du huvudmenyn genom att ta ut CD-skivan och sätter sedan i den igen, eller dubbelklickar på setup.exe-programmet från rotkatalogen och fortsätter därefter från [steg](#page-15-1)* 4 *för att installera MFL-Pro Suite.*

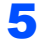

5 Välj **Lokal anslutning**, och klicka på **Nästa**. Installationen fortsätter.

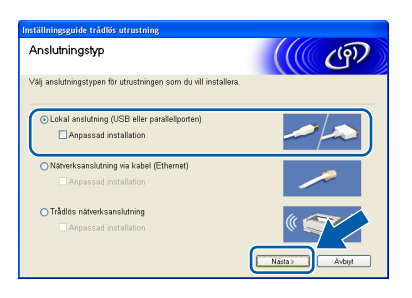

6 När du har läst igenom och godkänt licensavtalet för ScanSoft® PaperPort® SE, klickar du på **Ja**.

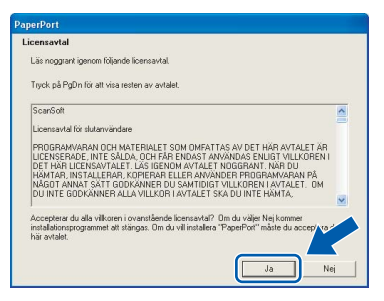

- **7** Installationen av PaperPort<sup>®</sup> SE startar automatiskt och därefter inleds installationen av programsviten MFL-Pro Suite.
- 8 När fönstret med licensavtalet för programmet Brother MFL-Pro Suite visas klickar du på **Ja** om du godkänner licensavtalet.

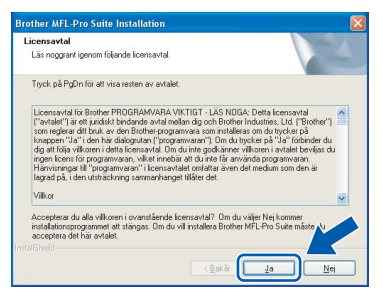

9 När den här skärmen visas, gå till nästa steg.

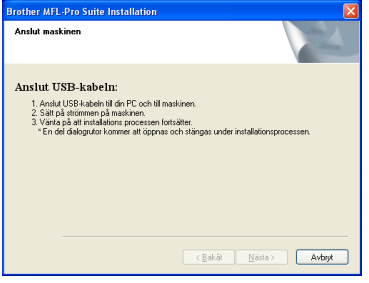

10 Med hjälp av båda händerna och plastflikarna på båda sidorna av maskinen, lyft upp skannerlocket tills det säkert låses fast.

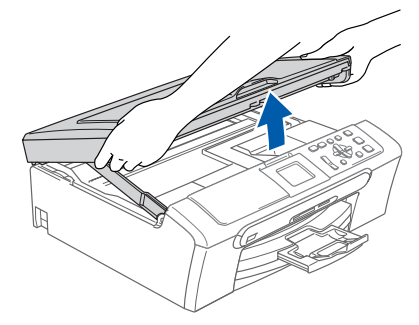

- **Windows ® USB**
- 11 Anslut USB-kabeln till USB-kontakten, som är markerad med en  $\leftarrow$ -symbol. Du kommer att hitta USB-kontakten inuti maskinen på höger sida enligt bilden nedan.

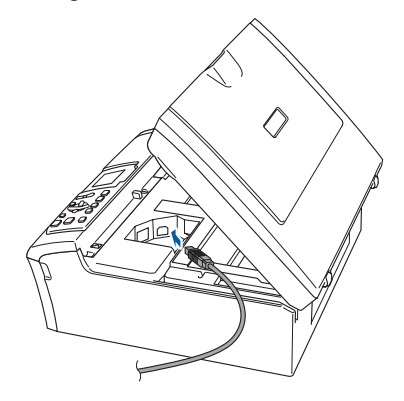

12 För försiktigt in USB-kabeln i kabelrännan och följ den runt och mot maskinens baksida. Se bilden nedan. Koppla sedan kabeln till din dator.

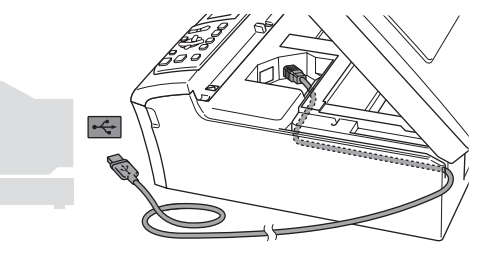

#### **Olämplig installation**

- **Anslut INTE maskinen till en USB-port på ett tangentbord eller en icke-eldriven USB-hub. Brother rekommenderar att du kopplar din maskin direkt till din dator.**
- **Se till att kabeln inte kommer i kläm när du stänger locket eftersom fel annars kan uppstå.**

# **Installera drivrutin och programvara**

13 Lyft upp skannerlocket för att låsa upp låset  $( \bigcap )$ .

Tryck ned stödet för skannerlocket försiktigt  $(2)$  och stäng det  $(3)$ .

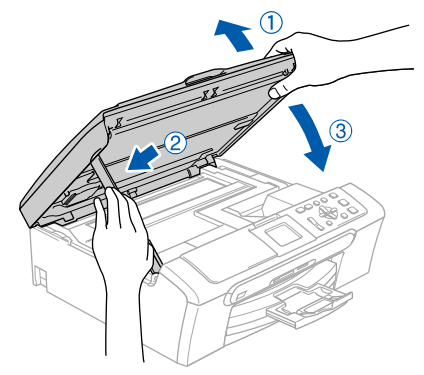

14 Starta maskinen genom att koppla nätkabeln.

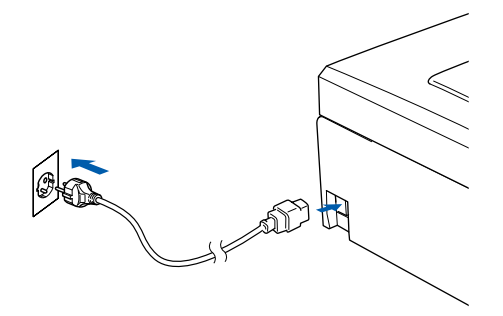

Installationen av Brother-drivrutinerna startar automatiskt. Installationens skärmbilder visas i tur och ordning. **Var god och vänta. Det tar några sekunder för att visa samtliga skärmar.**

## **Olämplig installation**

**Försök INTE att stänga några skärmar under installationen.**

15 Välj alternativ och följ anvisningarna som ges på Onlineregistreringen.

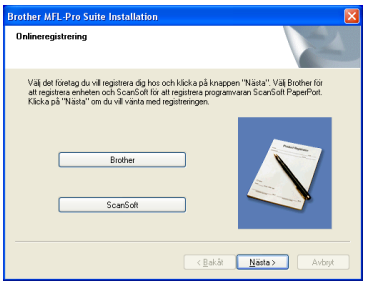

16 Klicka på **Slutför** för att starta om datorn. (Efter att datorn startats om, för Windows® 2000 Professional/XP/XP Professional x64 Edition, måste du vara inloggad med administratörrättigheter.)

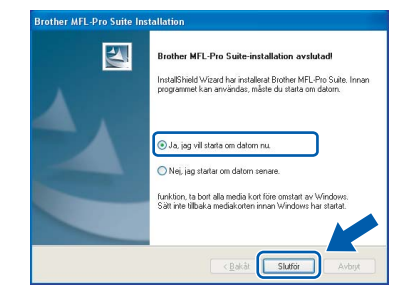

# **Obs**

*Installationsdiagnos körs automatiskt efter att datorn har startats om. Om installationen misslyckas, visas installationens resultatfönster. Om Diagnostik visar ett misslyckande, följ anvisningarna på skärmen eller läs online-hjälpen och Frågor som ofta ställs i Start/Alla Program (Program)/Brother/DCP-XXXX.*

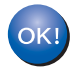

**MFL-Pro Suite har installerats. Installationen är klar.**

## **Obs**

*• MFL-Pro Suite innehåller en skrivardrivrutin, skannerdrivrutin, Brother ControlCenter3, ScanSoft® PaperPort® SE med OCR och* 

*True Type®-teckensnitt.*

*PaperPort® SE är ett dokumenthanteringsprogram för att skanna och visa dokument.*

*• Windows® XP Professional x64 Edition stöder inte Brother ControlCenter3 moderna användargränssnitt (se bruksanvisningen för programanvändare på CD-ROM-skivan för ytterligare information).*

**Steg 2**

# <span id="page-18-0"></span>**<sup>2</sup> För användare av trådbundet nätverksgränssnitt (För Windows® 98/98SE/Me/2000 Professional/XP/XP Professional x64 Edition)**

#### **Viktigt**

**Kontrollera att du har slutfört anvisningarna från steg 1** *[Installera maskinen](#page-5-1)* **på sidan 4 - 11.**

- Dra ur maskinens kontakt ur eluttaget.
- 2 Med hjälp av båda händerna och plastflikarna på båda sidorna av maskinen, lyft upp skannerlocket tills det säkert låses fast.

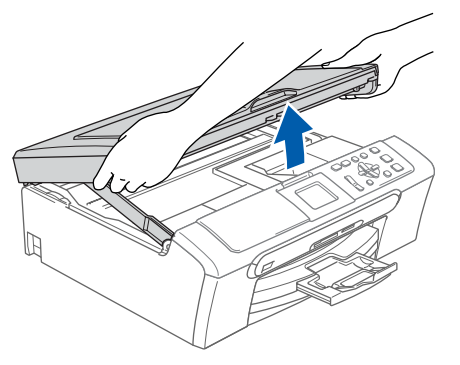

3 Anslut nätverkskabeln till nätverkskontakten. Den är markerade med en **FE** symbol. Du kommer att hitta nätverkskontakten inuti maskinen på vänster sida enligt bilden nedan.

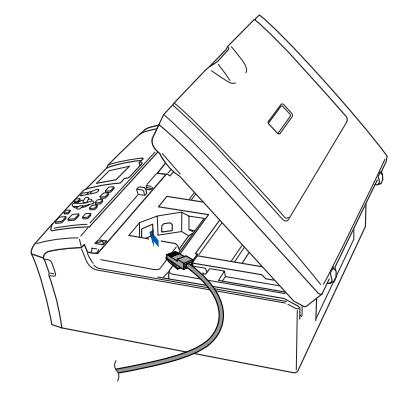

**4** För försiktigt in nätverkskabeln i kabelrännan och följ den runt och mot maskinens baksida. Se bilden nedan.

Koppla sedan kabeln till ditt nätverk.

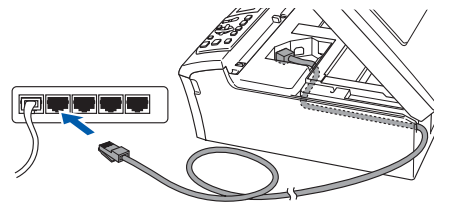

### **Olämplig installation**

**Se till att kabeln inte kommer i kläm när du stänger locket eftersom fel annars kan uppstå.**

#### **Obs**

*Om både en USB-kabel och nätverkskabel används, för de båda kablarna genom kabelrännan, en över den andra.*

5 Lyft upp skannerlocket för att låsa upp låset  $(\bigcirc)$ .

Tryck ned stödet för skannerlocket försiktigt  $(2)$ ) och stäng det  $(3)$ .

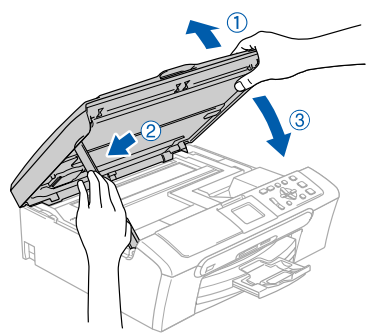

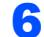

**6** Starta maskinen genom att koppla nätkabeln.

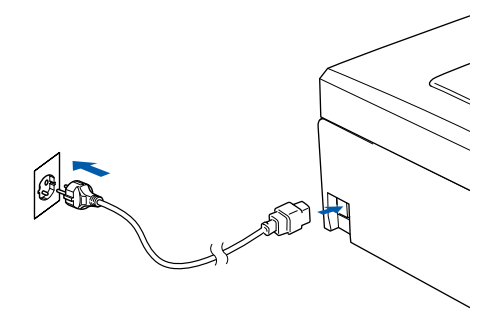

#### **Olämplig installation**

**Om du har ställt in ett trådlöst nätverk på din maskin innan du ställer in det kablade nätverket, ska du kontrollera att maskinens Nätverks I/F är LAN via kabel. Det kablade nätverkets gränssnitt kommer att avaktiveras med denna inställning. Tryck på Menu på maskinen och tryck sedan på. Tryck på a eller b för att välja LAN och tryck på OK. Tryck på a eller b för att välja Nätverks I/F och tryck på OK.**

**Tryck på a eller b för att välja LAN via kabel och tryck på OK.**

#### **7** Starta datorn.

(För Windows® 2000 Professional/XP/ XP Professional x64 Edition måste du vara inloggad med administratörrättigheter.) Stäng alla program innan du installerar programsviten MFL-Pro Suite.

## **Obs**

*Om du använder ett brandväggsprogram måste du inaktivera det före installationen. När du har kontrollerat att du kan skriva ut efter installationen, kan du starta om brandväggsprogrammet.*

8 Sätt i CD-ROM-skivan som erhålls i CD-ROMenheten. Om skärmen med modellnamn visas klickar du på maskinens modellnamn. Om skärmen för språkval visas, välj språk.

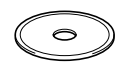

<span id="page-19-0"></span>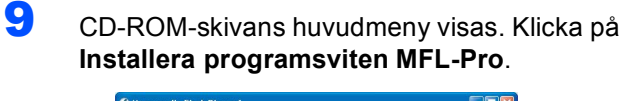

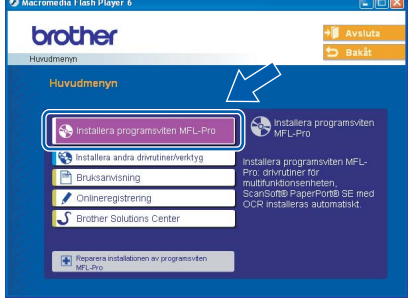

### **Obs**

- *Om det här fönstret inte öppnas, öppnar du Utforskaren och kör programmet setup.exe från Brother-skivans rotmapp.*
- *När du ser följande bild klickar du på OK för att installera Windows®-uppdateringar. Datorn startas eventuellt om efter installationen av uppdateringarna. Sedan fortsätter installationen automatiskt.*

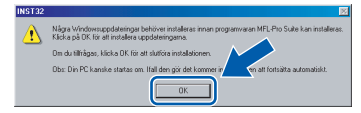

*Om installationen inte fortsätter automatiskt öppnar du huvudmenyn genom att ta ut CD-skivan och sätter sedan i den igen, eller dubbelklickar på setup.exe-programmet från rotkatalogen och fortsätter därefter från [steg](#page-19-0)* 9 *för att installera MFL-Pro Suite.*

#### 10 Välj **Nätverksanslutning via kabel**, och klicka på **Nästa**.

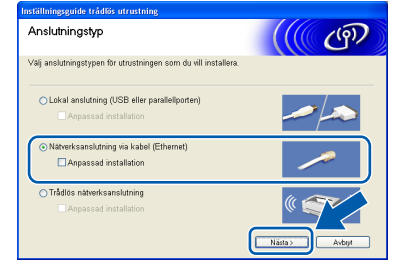

När du har läst igenom och godkänt licensavtalet för ScanSoft® PaperPort® SE, klickar du på **Ja**.

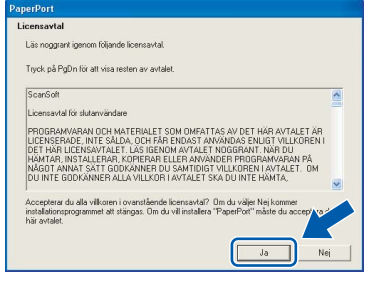

12 Installationen av PaperPort® SE startar automatiskt och följs av installationen av programsviten MFL-Pro Suite.

**Windows**

**Kablad nätverk**

**®**

13 När fönstret med licensavtalet för programmet Brother MFL-Pro Suite visas klickar du på **Ja** om du godkänner licensavtalet.

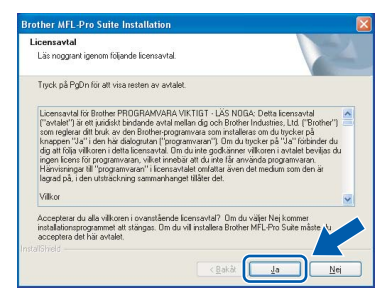

14 Installationen av Brother-drivrutinerna startar automatiskt. Installationens skärmbilder visas i tur och ordning. **Var god och vänta. Det tar några sekunder för att visa samtliga skärmar.**

#### **Olämplig installation**

**Försök INTE att stänga några skärmar under installationen.**

15 Om maskinen har konfigurerats för ditt nätverk, välj maskinen i listan och klicka sedan på **Nästa**.

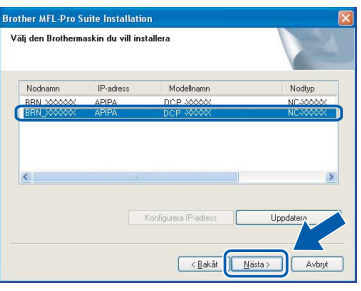

## **Obs**

*Det här fönstret visas inte om det bara finns en maskin ansluten till nätverket eftersom den väljs automatiskt.*

16 Om maskinen inte redan har konfigurerats för nätverket visas följande skärm.

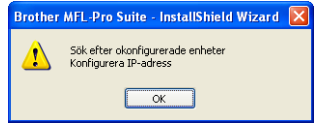

Klicka på **OK**.

Fönstret **Konfigurera IP-adress** visas. Ange en IP-adress för maskinen som är lämplig för nätverket genom att följa anvisningarna på skärmen.

17 Välj alternativ på Brothers och ScanSofts registreringsskärm och följ anvisningarna som ges.

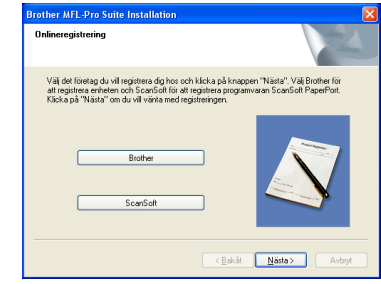

18 Klicka på **Slutför** för att starta om datorn. (För Windows® 2000 Professional/XP/ XP Professional x64 Edition måste du vara inloggad med administratörrättigheter.)

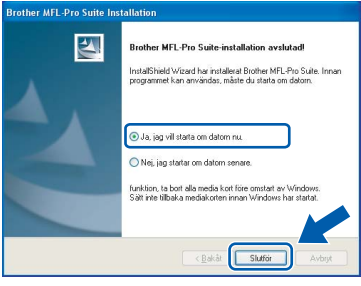

## **Obs**

- *Installationsdiagnos körs automatiskt efter att datorn har startats om. Om installationen misslyckas, visas installationens resultatfönster. Om Diagnostik visar ett misslyckande, följ anvisningarna på skärmen eller läs online-hjälpen och Frågor som ofta ställs i Start/Alla Program (Program)/Brother/DCP-XXXX.*
- *När du har kontrollerat att du kan skriva ut efter installationen, kan du starta om brandväggsprogrammet.*
- *Brandväggsinställningarna på din dator kan hindra den nödvändiga nätverkskopplingen för nätverksskanning. Följ anvisningarna nedan för att konfigurera din brandvägg. Om du använder en personlig brandvägg, se din programvaras bruksanvisning eller kontakta programvarans tillverkare.*

**Windows**

**Kablad nätverk**

**®**

# **Installera drivrutin och programvara Steg 2 Windows®**

- *• För användare av Windows® XP SP2:*
	- *1 Klicka på knappen Start, Kontrollpanel och sedan Windows brandvägg. Se till att Windows brandvägg på fliken Allmänt står på On.*
	- *2 Klicka på fliken Avancerat och knappen Inställningar….*

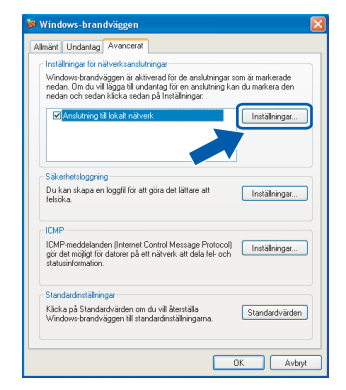

- *3 Klicka på knappen Lägg till.*
- *4 Lägg till 54925 för nätverksskanning och ange informationen nedan:*
	- *1) (En beskrivning)*
	- *2) Lokal host*
	- *3) 54925*
	- *4) 54925*
	- *5) Välj UDP*

*Klicka sedan på OK.*

#### $\overline{\mathbf{a}}$ (t.ex. 192.168.0.12) för den dato  $\overline{\bullet}$  $\mathbf G$  $\bigcap$  TCP  $Q$ une 3  $\bullet$

- *5 Om du har problem med din nätverksanslutning, klicka på knappen Lägg till.*
- *6 Lägg till 137 för nätverksskanning och ange informationen nedan:*
	- *1) (En beskrivning)*
	- *2) Lokal host*
	- *3) 137*
	- *4) 137*
	- *5) Välj UDP*
	- *Klicka sedan på OK.*
- *7 Kontrollera om de nya inställningarna läggs till och markeras och klicka sedan på OK.*

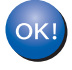

**MFL-Pro Suite har installerats. Installationen är klar.**

### **Obs**

*• MFL-Pro Suite innehåller en nätverksskrivardrivrutin, nätverksskannerdrivrutin, Brother ControlCenter3, ScanSoft® PaperPort®*

*SE med OCR och True Type®-teckensnitt. PaperPort® SE är ett dokumenthanteringsprogram för att skanna och visa dokument.*

*• Windows® XP Professional x64 Edition stöder inte Brother ControlCenter3 moderna användargränssnitt (se bruksanvisningen för programanvändare på CD-ROM-skivan för ytterligare information).*

# <span id="page-22-0"></span>**<sup>3</sup> För användare av ett trådlöst nätverk (För Windows® 98/98SE/Me/2000 Professional/XP/XP Professional x64 Edition i infrastrukturläge)**

### **Anslut din trådlösa maskin och trådlösa nätverk: installera skrivardrivrutinen i inftrastrukturläge**

Först måste du konfigurera de trådlösa nätverksinställningarna för din maskin för att kommunicera med ditt nätverks åtkomstpunkt (router). Efter att maskinen konfigurerats för att kommunicera med din åtkomstpunkt (router), kommer datorer på ditt nätverk att kunna komma åt maskinen. För att använda maskinen från dessa datorer, måste du installera programsviten MFL-Pro Suite. De följande stegen kommer att vägleda dig genom konfigurationen och installationen.

För att uppnå bästa möjliga resultat med vardagliga utskrifter av dokument, placera Brother-maskinen så nära nätverkets åtkomstpunkt (router) som möjligt med minimala hinder. Stora föremål och väggar mellan de två enheterna samt störningar från andra elektroniska enheter kan påverka dataöverföringens hastighet för dina dokument.

#### **Viktigt**

**Följande anvisningar kommer att förklara två sätt hur du kan installera Brother-maskinen i en trådlös nätverksmiljö. Båda sätten är infrastrukturslägen med hjälp av en trådlös router eller åtkomstpunkt som använder DHCP för att ange IP-adresser. Om din trådlösa router/åtkomstpunkt stöder SecureEasySetup™, följ stegen på [sidan 23](#page-24-0)** *[Använda funktionen SecureEasySetup™ för att](#page-24-0)  [konfigurera din maskin för ett trådlöst nätverk](#page-24-0)***. Om din trådlösa router/åtkomstpunkt inte stöder SecureEasySetup™, följ stegen på [sidan 25](#page-26-0)** *[Använda installationsguiden från LAN-menyn på](#page-26-0)  [kontrollpanelen för konfiguration av det trådlösa nätverket](#page-26-0)***. För att ställa in din maskin i någon annan trådlös omgivning, finns det anvisningar i Bruksanvisning för nätverksanvändare på CD-ROM-skivan.**

Du kan granska Bruksanvisning för nätverksanvändare genom att följa anvisningarna nedan.

- 1 Starta datorn. För in Brother CD-ROM-skivan i CD-ROM-enheten.
- 2 Om skärmen med modellnamn visas klickar du på din modell.
- 3 Om språkskärmen visas klickar du på önskat språk. Huvudmenyn på CD-ROM-skivan visas.
- 4 Klicka på **Bruksanvisning**.
- 5 Klicka på **Bruksanvisning för nätverksanvändare**.

# **Installera drivrutin och programvara Steg 2 Windows®**

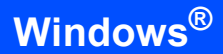

#### **Bekräfta din nätverksmiljö**

Inställningsprocessen varierar beroende på nätverksmiljön.

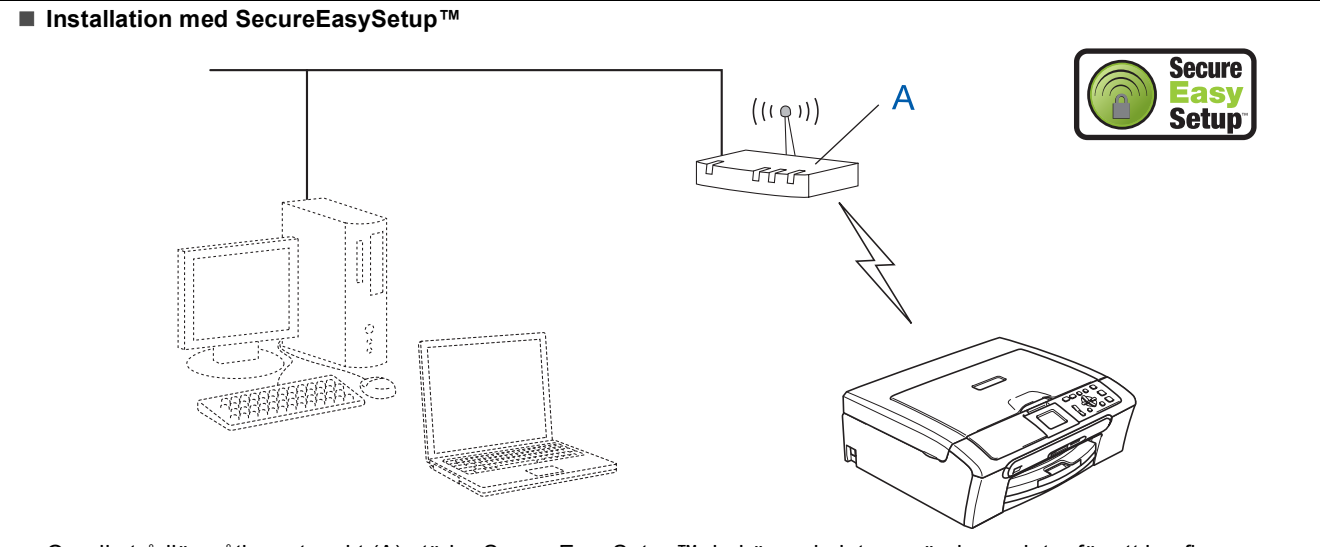

Om din trådlösa åtkomstpunkt (A) stöder SecureEasySetup™, behöver du inte använda en dator för att konfigurera maskinen. Åtkomstpunkten (router) och din maskin kan automatiskt kommunicera med hjälp av SecureEasySetup™ proceduren. För anvisningar, gå till [sidan 23.](#page-24-0)

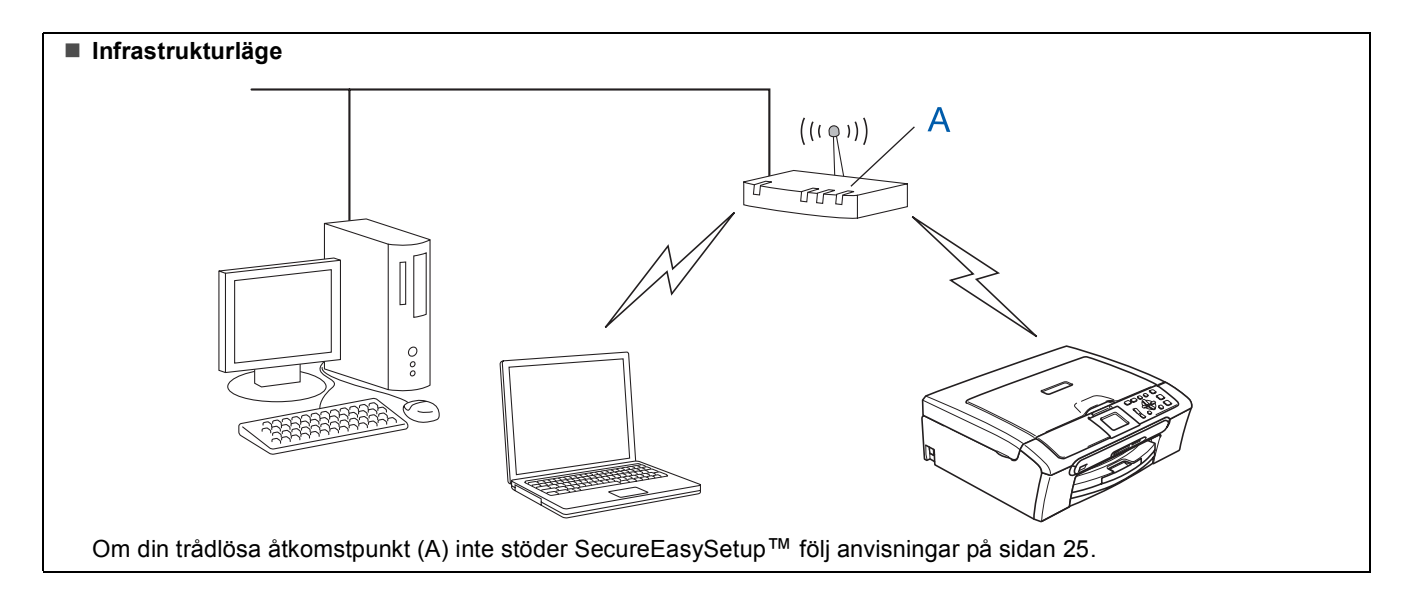

### <span id="page-24-0"></span>**Använda funktionen SecureEasySetup™ för att konfigurera din maskin för ett trådlöst nätverk**

#### **Viktigt**

#### **Kontrollera att du har slutfört anvisningarna från steg 1** *[Installera maskinen](#page-5-1)* **på sidan 4 - 11.**

Funktionen SecureEasySetup™ gör att du lättare kan konfigurera det trådlösa nätverket än manuellt. Genom att trycka på knappen på den trådlösa routern eller åtkomstpunkten, kan du slutföra inställningen och säkerställa det trådlösa nätverket. Din router eller åtkomstpunkt måste även stödja

SecureEasySetup™. Se bruksanvisningen för din trådlösa LAN-router eller åtkomstpunkt för anvisningar om hur du konfigurerar din maskin för ett trådlöst nätverk. Om din trådlösa router eller åtkomstpunkt inte stödjer SecureEasySetup™ gå till [sidan 25](#page-26-0) för anvisningar angående installationen.

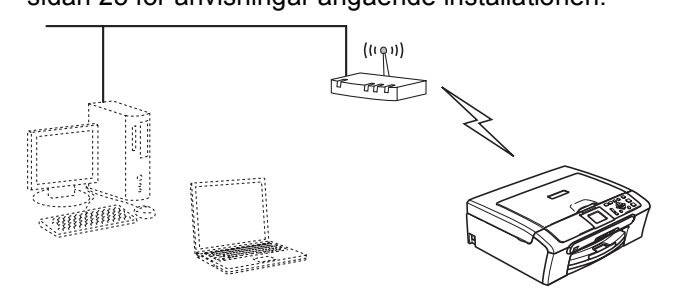

## **Obs**

*Routrar och åtkomstpunkter som stödjer SecureEasySetup™ har symbolen SecureEasySetup™ som visas nedan.*

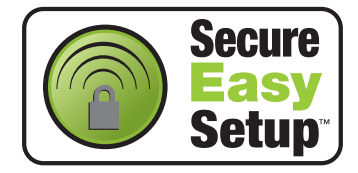

1 Starta maskinen genom att koppla nätkabeln.

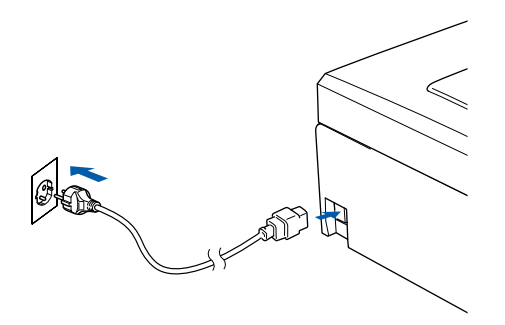

#### **Olämplig installation**

**Om du tidigare konfigurerade de trådlösa inställningarna för maskinen, måste du återställa nätverksinställningarna (LAN) innan du konfigurerar de trådlösa inställningarna igen.**

**På maskinen, tryck på Menu.** 

**Tryck på a eller b för att välja LAN, och tryck sedan på OK.** 

**Tryck på a eller b för att välja Fabriksinst., och tryck sedan på OK.** 

**Tryck på för att välja Ja. Tryck på för att välja Ja.** 

<span id="page-24-1"></span>2 Placera Brother-maskinen nära routern eller åtkomstpunkten SecureEasySetup™ (mindre än 5 m/16 fot).

- 3 Tryck på knappen SecureEasySetup™ på din trådlösa router eller åtkomstpunkt. Se bruksanvisningen för anvisningarna angående din trådlösa router eller åtkomstpunkt.
- 4 På maskinen, tryck på **Menu**.

Tryck på **a** eller **b** för att välja LAN, och tryck på **OK**.

Tryck på **a** eller **b** för att välja

Nätverks I/F, och tryck på **OK**.

Tryck på **a** eller **b** för att välja WLAN, och tryck på **OK**.

Det trådlösa nätverkets gränssnitt kommer att avaktiveras med denna inställning.

Det kommer att ta ungefär en minut för att LANmenyn ska bli tillgänglig igen på LCD-skärmen. Tryck på **Stop/Exit**.

5 Då LAN-menyn blir tillgängliga, tryck på **Menu**. Tryck på  $\blacktriangle$  eller  $\nabla$  för att välja LAN och tryck på **OK**.

Tryck på **a** eller **b** för att välja Inställn. WLAN och tryck på **OK**. Tryck på **a** eller **b** för att välja SecureEasySetup och tryck på **OK**.

6 Statuset för den trådlösa nätverksanslutning med användning av programmet SecureEasySetup™ visas: Kopplar WLAN, Ansluten eller Kopplingsfel.

> Kopplar WLAN visas då skrivarservern försöker att ansluta sig till din router eller åtkomstpunkt. Vänta tills antingen Ansluten eller Kopplingsfel visas.

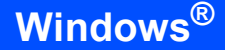

Ansluten visas då skrivarservern lyckats ansluta sig till din router eller åtkomstpunkt. Din kan använda din maskin i ett trådlöst nätverk.

Kopplingsfel visas då skrivarservern inte lyckats ansluta sig till din router eller åtkomstpunkt. Försök att börja om från [steg](#page-24-1) 2. Om samma meddelande visas på nytt, återställ skrivarservern till standardinställningarna och försök igen. (Se *[Återställa](#page-46-1)  [nätverksinställningar till](#page-46-1)  [grundinställningarna](#page-46-1)* på sidan 45.)

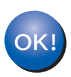

**Den trådlösa installationen är klar. För att installera programsviten MFL-Pro, gå till [steg](#page-28-0)** 13 **på [sidan 27.](#page-28-0)**

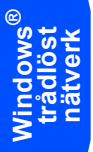

### <span id="page-26-0"></span>**Använda installationsguiden från LAN-menyn på kontrollpanelen för konfiguration av det trådlösa nätverket**

#### <span id="page-26-2"></span>**Viktigt**

**Kontrollera att du har slutfört anvisningarna från steg 1** *[Installera maskinen](#page-5-1)* **på sidan 4 - 11.**

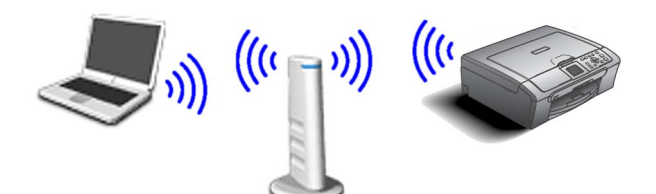

<span id="page-26-1"></span>1 Skriv ner inställningarna det trådlös nätverket för din åtkomstpunkt eller trådlösa router. **SSID** (Service Set ID eller nätverksnamn)

**WEP-nyckel** (vid behov)

 $\overline{\phantom{a}}$  , where  $\overline{\phantom{a}}$  , where  $\overline{\phantom{a}}$  , where  $\overline{\phantom{a}}$ 

 $\overline{\phantom{a}}$  , where  $\overline{\phantom{a}}$  , where  $\overline{\phantom{a}}$  , where  $\overline{\phantom{a}}$ 

#### $\overline{\phantom{a}}$  , where  $\overline{\phantom{a}}$  , where  $\overline{\phantom{a}}$  , where  $\overline{\phantom{a}}$ **WPA/WPA2-PSK (TKIP eller AES)** (vid behov)

*WEP-nyckeln är för 64bit krypterade nätverk eller 128 bit krypterade nätverk och kan innehålla både siffror och bokstäver. Om du inte känner till denna information, läs igenom dokumentationen som erhålls med åtkomstpunkten eller den trådlösa routern. Denna nyckel är egg 64-bit- eller 128-bit-värde som måste anges i ett ASCII- eller HEXADECIMAL-format.*

#### *Exempel:*

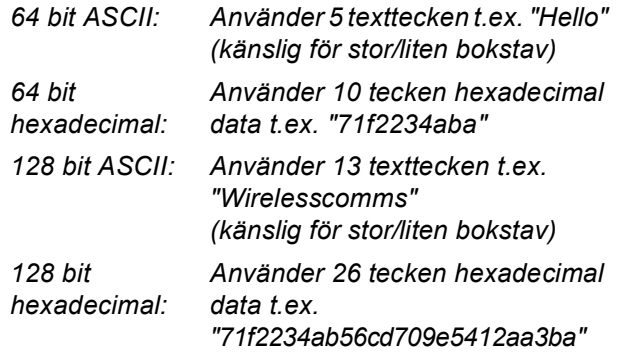

WPA/WPA2-PSK medger en Wi-Fi®-delad nyckel (WPA/WPA2-PSK) för skyddad tillgång till som gör att Brothers trådlösa maskin kan anslutas med åtkomstpunkter med hjälp av TKIP- och AES-kryptering. WPA/WPA2-PSK (TKIP eller AES) använder en delad nyckel (PSK) som är har mer än 7 och mindre än 64 tecken.

*Du hittar mer information i bruksanvisningen för nätverksanvändare*.

2 Starta maskinen genom att koppla nätkabeln.

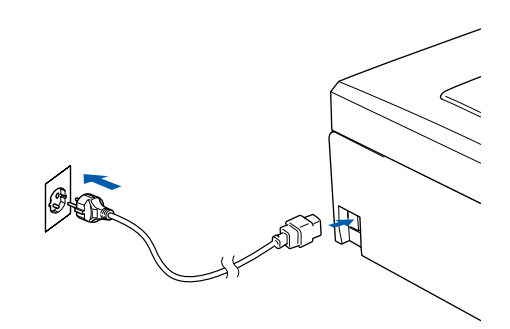

#### **Olämplig installation**

**Om du tidigare konfigurerade de trådlösa inställningarna för maskinen, måste du återställa nätverksinställningarna (LAN) innan du konfigurerar de trådlösa inställningarna igen. Tryck på Menu på maskinen. Tryck på a eller b för LAN och tryck på OK.** 

**Tryck på a eller b för att välja Fabriksinst., och tryck sedan på OK.** 

**Tryck på för att välja Ja.**

**Tryck på för att välja Ja.**

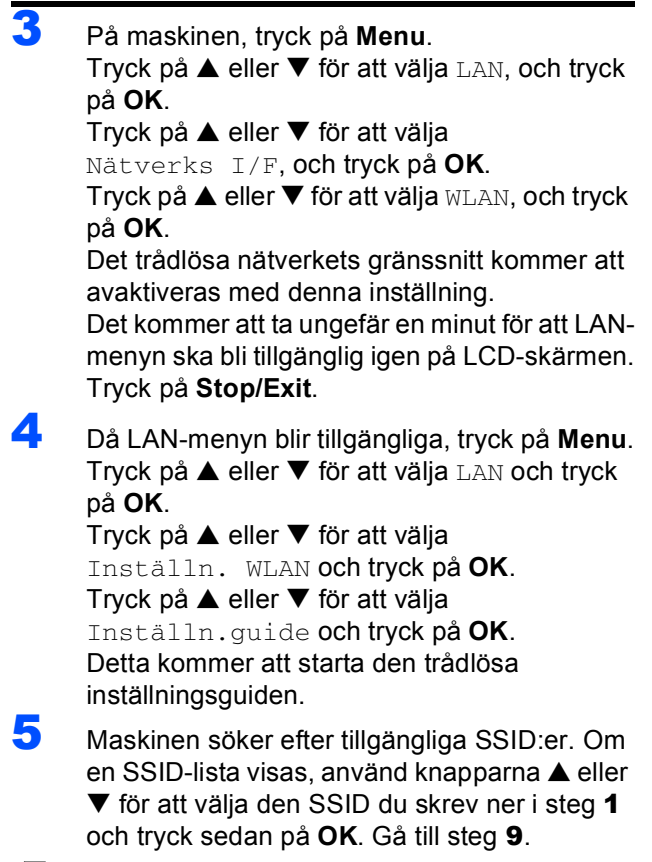

**Obs**

*En lista över tillgängliga SSID:er visas efter några sekunder.*

# **Installera drivrutin och programvara Steg 2 Windows®**

Om din åtkomstpunkt är inställd för att inte sända SSID:en måste du manuellt lägga till SSID-namnet. Gå till [steg](#page-27-1) 6.

<span id="page-27-1"></span>6 Tryck på <Ny SSID> eller **a** välj **b**, och tryck på **OK**. Gå till [steg](#page-27-2) 7.

<span id="page-27-2"></span>Ange den SSID du skrev ner i [steg](#page-26-1) 1 med hjälp av knapparna **a**, **b** och **OK** för att välja varje bokstav eller nummer. Du kan använda  $\leftarrow$  och  $\rightarrow$  för att röra markören till vänster och höger. Till exempel, för att ange bokstaven a, tryck en gång på knappen **A**. För att skriva ett nummer 3, håll ner knappen  $\triangle$  tills den visas.

Bokstäverna visas i denna ordning: liten bokstav, stor bokstav, siffror och sedan speciella bokstäver. (För ytterligare information, se *[Skriva in text](#page-47-0)* på sidan 46.)

För att tillämpa dina inställningar, tryck på **OK** då du angett alla tecken och tryck sedan på  $\boxed{+}$ Ja.

8 Tryck på **a** eller **b** för att välja Infrastructure, tryck sedan på **OK**.

<span id="page-27-0"></span>9 Använd knapparna **a**, **b** och **OK** för att välja ett av alternativen nedan: Om ditt nätverk är konfigurerat för Verifiering och Kryptering måste du anpassa inställningarna som används för ditt nätverk.

> **Ingen Verifiering eller Kryptering:** Välj Öppet system, tryck på **OK** välj sedan Ingen för Krypteringstyp? och tryck på **OK**. För att anpassa dina inställningar, tryck sedan på **Fi** för att välja Ja. Gå till [steg](#page-27-3) 12.

**Ingen Verifiering eller WEP-kryptering:** Välj Öppet system, tryck på **OK** använd sedan **a** eller **b** för att välja WEP för Krypteringstyp? och tryck på **OK**. Gå till [steg](#page-27-4) 10.

**Verifiering med WEP-kryptering:** VäljDelad key, tryck på **OK**. Gå till [steg](#page-27-4) 10.

**Verifiering med WPA/WPA2-PSK-kryptering (TKIP eller AES):** Välj WPA/WPA2-PSK, tryck på **OK**. Gå till [steg](#page-27-5) 11.

<span id="page-27-4"></span>10 Välj motsvarande knappnummer och tryck på **OK**. Ange den WEP-nyckeln du skrev ner i [steg](#page-26-1) 1 med hjälp av knapparna **a**, **b** och **OK** för att välja varje bokstav eller nummer. Du kan använda  $\leftarrow$  och  $\rightarrow$  för att röra markören till vänster och höger. Till exempel, för att ange en bokstaven a, tryck en gång på knappen  $\blacktriangle$ . För att skriva ett nummer  $3$ , håll ner knappen  $\triangle$  tills den visas.

Bokstäverna visas i denna ordning: liten bokstav, stor bokstav, siffror och sedan speciella bokstäver. (För ytterligare information, se *[Skriva in text](#page-47-0)* på sidan 46.)

För att tillämpa dina inställningar, tryck på **OK** då du angett alla tecken och tryck sedan på  $\Box$ Ja. Gå till [steg](#page-27-3) 12.

**De flesta åtkomstpunkterna och routers kan lagra fler än en knapp men de kan endast användas en åt gången för verifiering och kryptering.** 

<span id="page-27-5"></span>11 Tryck på **a** eller **b** för att välja TKIP eller AES för Krypteringstyp? och tryck på **OK**. Ange WPA/WPA2-PSK-lösenordet du skrev ner i [steg](#page-26-1) 1 med hjälp av knapparna **a**, **b** och **OK** för att välja varje bokstav eller nummer. Du kan använda  $\textcircled{4}$  och  $\textcircled{5}$  för att röra markören till vänster och höger. Till exempel, för att ange en bokstaven a, tryck en gång på knappen  $\blacktriangle$ . För att skriva ett nummer 3, håll ner knappen ▲ tills den visas.

> Bokstäverna visas i denna ordning: liten bokstav, stor bokstav, siffror och sedan speciella bokstäver. (För ytterligare information, se *[Skriva in text](#page-47-0)* på sidan 46.)

För att tillämpa dina inställningar, tryck på **OK** då du angett alla tecken och tryck sedan på  $\overline{+}$ Ja. Gå till [steg](#page-27-3) 12.

<span id="page-27-3"></span>12 Din maskin kommer nu att försöka ansluta sig till ditt trådlösa nätverk med hjälp av informationen du angivit. Om det lyckas, visas Ansluten snabbt på LCD-skärmen.

> *Om din maskin inte ansluter sig till nätverket, ska du upprepa [stegen](#page-26-2)* 4 *till* 11 *för att kontrollera att du angett korrekt information.*

*Om din åtkomstpunkt inte har en tillgänglig DHCP måste du manuellt konfigurera IPadressen, nätmasken och gateway på maskinen för att passa ditt nätverk. För information, se bruksanvisningen för nätverksanvändare.*

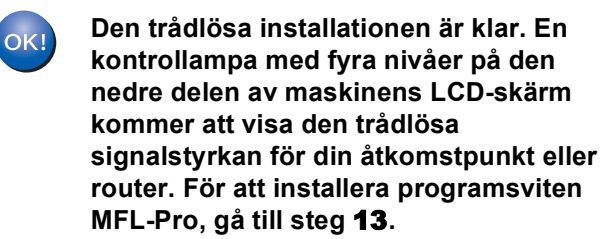

## <span id="page-28-0"></span>**3** Starta datorn.

(För Windows® 2000 Professional/XP/ XP Professional x64 Edition måste du vara inloggad med administratörrättigheter.) Stäng alla program innan du installerar programsviten MFL-Pro Suite.

### **Obs**

*Om du använder ett brandväggsprogram måste du inaktivera det före installationen. När du har kontrollerat att du kan skriva ut efter installationen, kan du starta om brandväggsprogrammet.*

4 Sätt i CD-ROM-skivan som erhålls i CD-ROMenheten. Om skärmen med modellnamn visas klickar du på maskinens modellnamn. Om skärmen för språkval visas, välj språk.

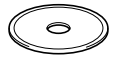

<span id="page-28-1"></span>15 CD-ROM-skivans huvudmeny visas. Klicka på **Installera programsviten MFL-Pro**.

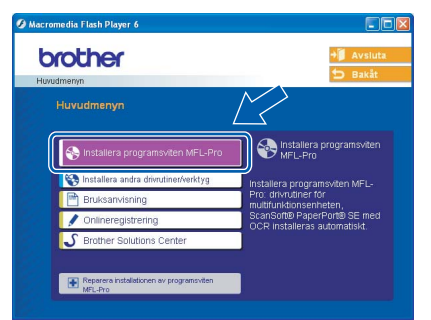

## **Obs**

- *Om det här fönstret inte öppnas, öppnar du Windows® Utforskaren och kör programmet setup.exe från Brother-skivans rotmapp.*
- *När du ser följande bild klickar du på OK för att installera Windows®-uppdateringar. Datorn startas eventuellt om efter installationen av uppdateringarna. Sedan fortsätter installationen automatiskt.*

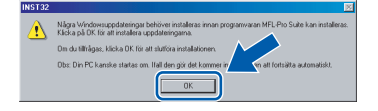

*Om installationen inte fortsätter automatiskt öppnar du huvudmenyn genom att ta ut CD-skivan och sätter sedan i den igen, eller dubbelklickar på setup.exe-programmet från rotkatalogen och fortsätter därefter från [steg](#page-28-1)* 15 *för att installera MFL-Pro Suite.*

16 Välj **Trådlös nätverksanslutning**, och klicka på **Nästa**.

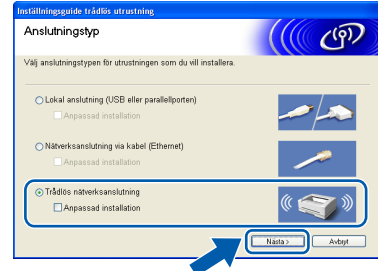

17 Klicka på **Kontrollera och bekräfta**, och klicka

på **Nästa**.

**Windows ® trådlöst nätverk**

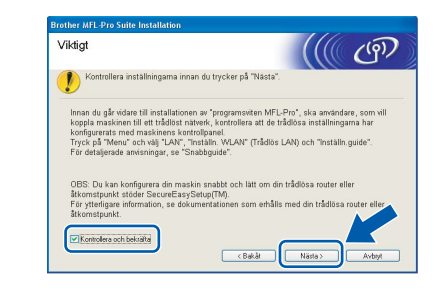

18 När du har läst igenom och godkänt licensavtalet för ScanSoft® PaperPort® SE, klickar du på **Ja**.

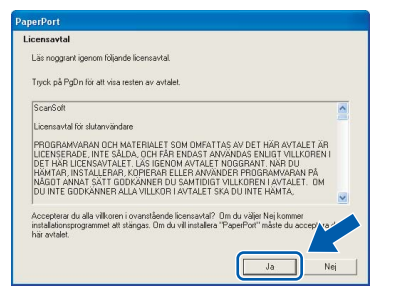

- 19 Installationen av PaperPort<sup>®</sup> SE startar automatiskt och följs av installationen av programsviten MFL-Pro Suite.
- 20 När fönstret med licensavtalet för programmet Brother MFL-Pro Suite visas klickar du på **Ja** om du godkänner licensavtalet.

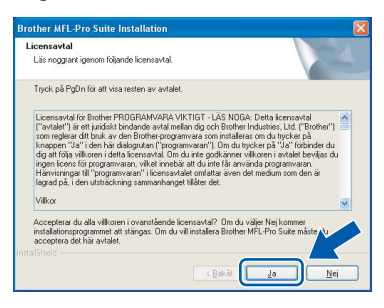

21 Installationen av Brother-drivrutinerna startar automatiskt. Skärmbilderna visas i tur och ordning. **Var god och vänta. Det tar några sekunder för att visa samtliga skärmar.**

#### **Olämplig installation**

- **Försök INTE att stänga några skärmar under installationen.**
- **Om dina trådlösa inställningar misslyckas, visas ett felmeddelande under installationen av programsviten MFL-Pro Suite och installationen avslutas. Om detta fel uppstår, gå till [steg](#page-26-1)** 1 **och ställ in den trådlösa anslutningen på nytt.**
- 22 Välj maskinen från listan och klicka på **Nästa**.

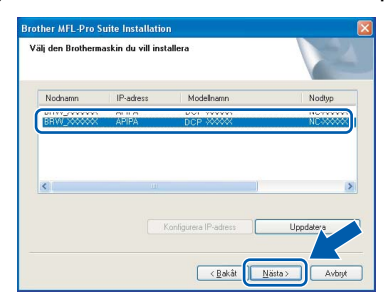

## **Obs**

*Det här fönstret visas inte om bara finns en Brother-modell ansluten till nätverket eftersom den väljs automatiskt.*

23 Välj alternativ på Brothers och ScanSofts registreringsskärm och följ anvisningarna som ges.

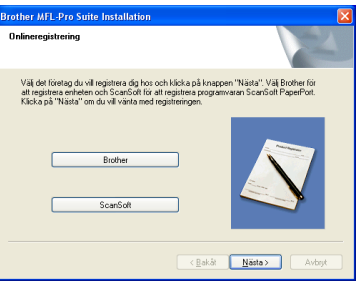

24 Klicka på **Slutför** för att starta om datorn. (För Windows® 2000 Professional/XP/ XP Professional x64 Edition måste du vara inloggad med administratörrättigheter.)

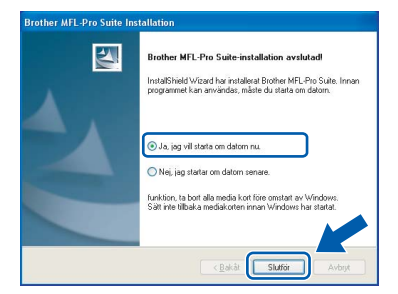

### **Obs**

- *Installationsdiagnos körs automatiskt efter att datorn har startats om. Om installationen misslyckas, visas installationens resultatfönster. Om Diagnostik visar ett misslyckande, följ anvisningarna på skärmen eller läs online-hjälpen och Frågor som ofta ställs i Start/Alla Program (Program)/Brother/DCP-XXXX.*
- *När du har kontrollerat att du kan skriva ut efter installationen, kan du starta om brandväggsprogrammet.*
- *Brandväggsinställningarna på din dator kan hindra den nödvändiga nätverkskopplingen för nätverksskanning. Följ anvisningarna nedan för att konfigurera din brandvägg. Om du använder en personlig brandvägg, se din programvaras bruksanvisning eller kontakta programvarans tillverkare.*
- *• För användare av Windows® XP SP2:*
	- *1 Klicka på knappen Start, Kontrollpanel och sedan Windows brandvägg. Se till att Windows brandvägg på fliken Allmänt står på On.*
	- *2 Klicka på fliken Avancerat och knappen Inställningar….*

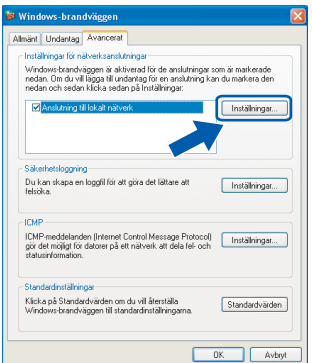

- *3 Klicka på knappen Lägg till.*
- *4 Lägg till 54925 för nätverksskanning och ange informationen nedan:*
	- *1) (En beskrivning)*
	- *2) Lokal host*
	- *3) 54925*
	- *4) 54925*
	- *5) Välj UDP*
	- *Klicka sedan på OK.*

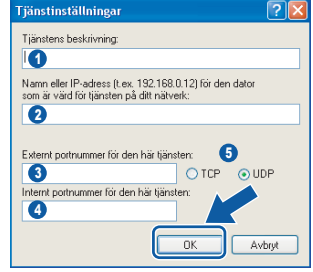

**Windows®**

- *5 Om du har problem med din nätverksanslutning, klicka på knappen Lägg till.*
- *6 Lägg till 137 för nätverksskanning och ange informationen nedan:*
	- *1) (En beskrivning)*
	- *2) Lokal host*
	- *3) 137*
	- *4) 137*
	- *5) Välj UDP*
	- *Klicka sedan på OK.*
- *7 Kontrollera om de nya inställningarna läggs till och markeras och klicka sedan på OK.*

**MFL-Pro Suite har installerats. Installationen är klar.**

## **Obs**

*• MFL-Pro Suite innehåller en nätverksskrivardrivrutin, nätverksskannerdrivrutin, Brother ControlCenter3, ScanSoft® PaperPort®*

*SE med OCR och True Type®-teckensnitt.*

*PaperPort® SE är ett dokumenthanteringsprogram för att skanna och visa dokument.*

*• Windows® XP Professional x64 Edition stöder inte Brother ControlCenter3 moderna användargränssnitt (se bruksanvisningen för programanvändare på CD-ROM-skivan för ytterligare information).*

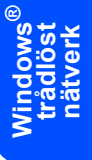

# <span id="page-31-0"></span>**<sup>4</sup> För användare av USB-gränssnitt (För Mac OS® X 10.2.4 eller senare)**

#### **Viktigt**

**Kontrollera att du har slutfört anvisningarna från steg 1** *[Installera maskinen](#page-5-1)* **på sidan 4 - 11.**

## **Obs**

*Användare av Mac OS® X 10.2.0 till 10.2.3 måste uppgradera till Mac OS® X 10.2.4 eller senare. (För den senaste informationen för Mac OS® X, besök <http://solutions.brother.com>)*

1 Med hjälp av båda händerna och plastflikarna på båda sidorna av maskinen, lyft upp skannerlocket tills det säkert låses fast.

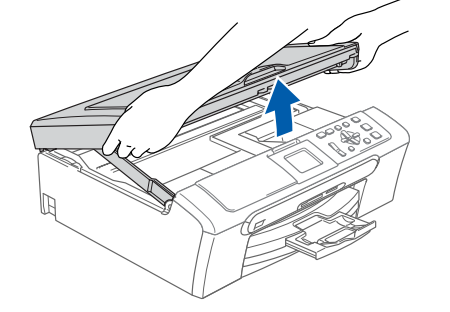

2 Anslut USB-kabeln till USB-kontakten, som är markerad med en  $\left[\frac{1}{\sqrt{2}}\right]$  symbol. Du kommer att hitta USB-kontakten inuti maskinen på höger sida enligt bilden nedan.

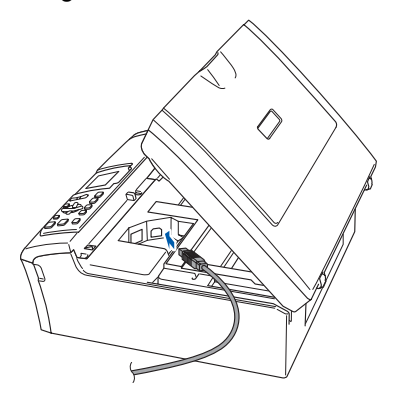

3 För försiktigt in USB-kabeln i kabelrännan och följ den runt och mot maskinens baksida. Se bilden nedan. Koppla sedan kabeln till din dator.

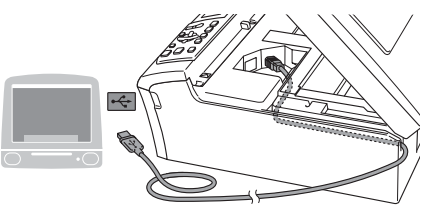

## **Olämplig installation**

- **Anslut INTE maskinen till en USB-port på ett tangentbord eller en icke-eldriven USB-hub. Brother rekommenderar att du kopplar din maskin direkt till din dator.**
- **Se till att kabeln inte kommer i kläm när du stänger locket eftersom fel annars kan uppstå.**

4 Lyft upp skannerlocket för att låsa upp låset  $( \bigcap )$ . Tryck ned stödet för skannerlocket försiktigt  $(2)$ ) och stäng det  $(3)$ .

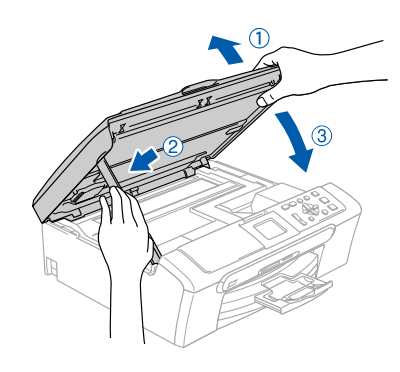

**Obs**

*Se till att maskinen är på genom att koppla in nätkabeln.*

- 5 Starta Macintosh<sup>®</sup>-datorn.
- 6 Sätt i CD-ROM-skivan som erhålls i CD-ROMenheten.

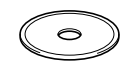

7 Dubbelklicka på ikonen **Start Here OSX** för att installera.

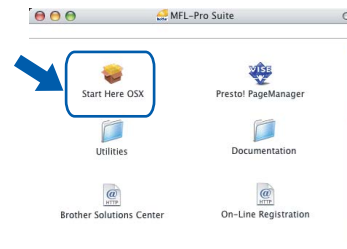

8 Välj **Lokal anslutning**, och klicka på **Nästa**. Följ anvisningen på skärmen.

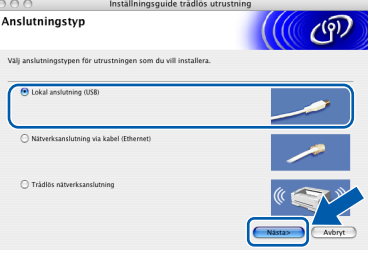

## **Obs**

*Var god och vänta. Det tar några sekunder för programvarans installation. Efter installationen, klicka på Starta om för att slutföra installationen av programvaran.*

9 Brothers programvara kommer att söka efter Brother-enheten. Under denna tid kommer följande skärm att visas.

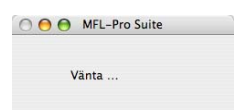

10 Klicka på **OK** när den här skärmen visas.

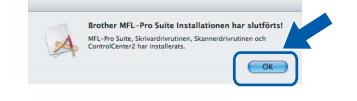

**För användare av Mac OS® X 10.3.x eller senare: MFL-Pro Suite, Brother skrivardrivrutinen, skannerdrivrutinen och Brother ControlCenter2 har installerat och installationen är nu komplett. Gå till [steg](#page-33-0)** 15**.**

11 För användare av Mac OS® X 10.2.4 till 10.2.8: Klicka på **Lägg till**.

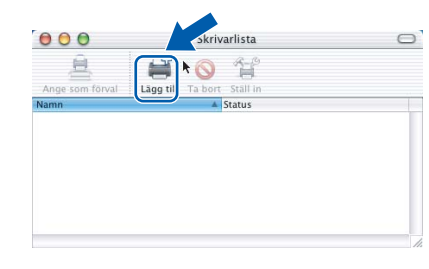

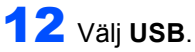

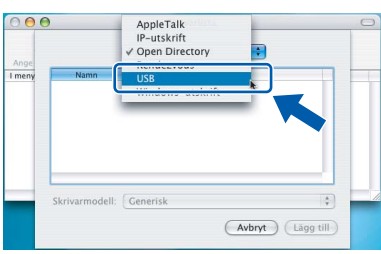

13 Välj DCP-XXXX (XXXX är modellnamnet) och klicka på **Lägg till**.

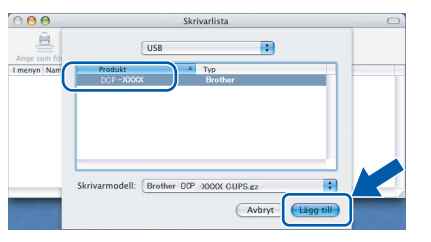

14 Klicka på **Utskriftskontroll**, och sedan **Avsluta Utskriftskontroll**.

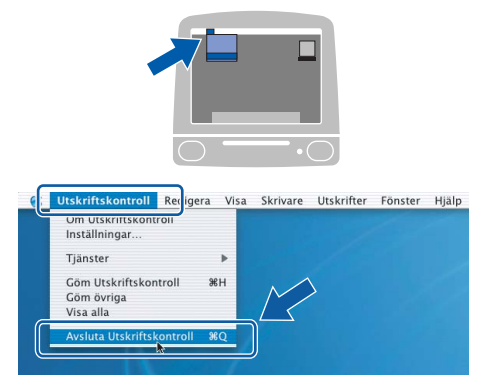

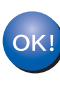

**MFL-Pro Suite, Brother skrivardrivrutinen, skannerdrivrutinen och Brother ControlCenter2 har installerat och installationen är nu komplett.**

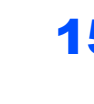

<span id="page-33-0"></span>15 För att installera Presto!<sup>®</sup> PageManager<sup>®</sup>, klicka på **Presto! PageManager** och följ sedan anvisningarna på skärmen

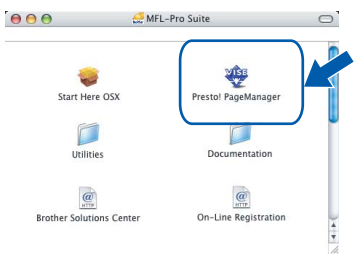

**Obs**

*Då Presto!® PageManager® har installerats, läggs en OCR-funktion till till Brother ControlCenter2. Du kan enkelt skanna, dela och arrangera fotografier och dokument med Presto!® PageManager®.*

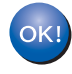

**Presto!® PageManager® har installerats. Installationen är klar.**

# <span id="page-34-0"></span>**<sup>5</sup> För användare av trådbundet nätverksgränssnitt (För Mac OS® X 10.2.4 eller senare)**

#### **Viktigt**

**Kontrollera att du har slutfört anvisningarna från steg 1** *[Installera maskinen](#page-5-1)* **på sidan 4 - 11.**

1 Med hjälp av båda händerna och plastflikarna på båda sidorna av maskinen, lyft upp skannerlocket tills det säkert låses fast.

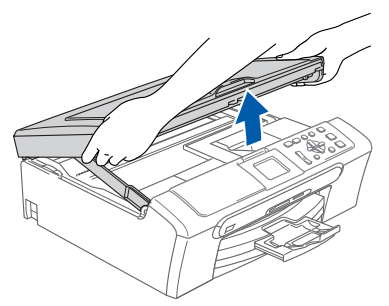

2 Antlsut nätverkskabeln till nätverkskontakten. Den är markerade med en FR symbol. Du kommer att hitta nätverkskontakten inuti maskinen på vänster sida enligt bilden nedan.

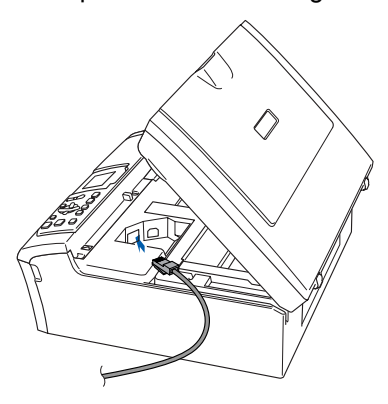

3 För försiktigt in nätverkskabeln i kabelrännan och följ den runt och mot maskinens baksida. Se bilden nedan.

Koppla sedan kabeln till ditt nätverk.

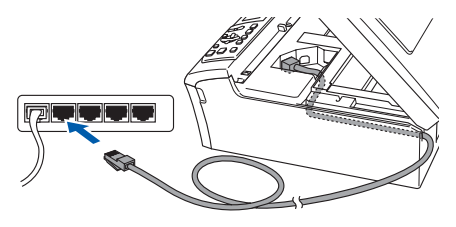

#### **Olämplig installation**

**Se till att kabeln inte kommer i kläm när du stänger locket eftersom fel annars kan uppstå.**

#### **Obs**

*Om både en USB-kabel och nätverkskabel används, för de båda kablarna genom kabelrännan, en över den andra.*

4 Lyft upp skannerlocket för att låsa upp låset  $(\bigcap)$ .

Tryck ned stödet för skannerlocket försiktigt  $(Q)$ ) och stäng det  $(Q)$ ).

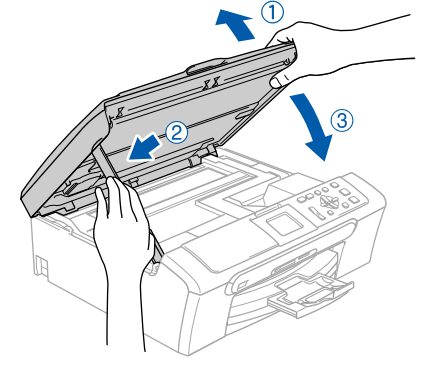

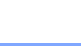

*Se till att maskinen är på genom att koppla in nätkabeln.*

#### **Olämplig installation**

**Obs**

**Om du har ställt in ett trådlöst nätverk på din maskin innan du ställer in det kablade nätverket, ska du kontrollera att maskinens Nätverks I/F är LAN via kabel. Det kablade nätverkets gränssnitt kommer att avaktiveras med denna inställning. Tryck på Menu på maskinen och tryck sedan på. Tryck på a eller b för att välja LAN och tryck på OK. Tryck på a eller b för att välja Nätverks I/F och tryck på OK. Tryck på a eller b för att välja** 

**LAN via kabel och tryck på OK.**

# $\textbf{Step 2}$  Installera drivrutin och programvara Macintosh<sup>®</sup>

- 5 Starta Macintosh-datorn<sup>®</sup>
- 6 Sätt i CD-ROM-skivan som erhålls i CD-ROMenheten.

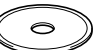

7 Dubbelklicka på ikonen **Start Here OSX** för att installera.

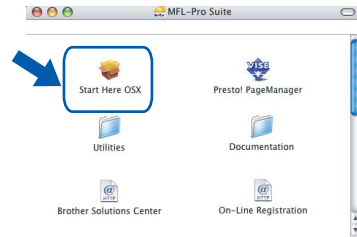

8 Välj **Nätverksanslutning via kabel**, och klicka på **Nästa**. Följ anvisningarna på skärmen.

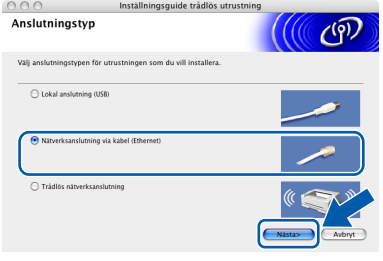

Var god och vänta. Det tar några sekunder för programvarans installation. Efter installationen, klicka på **Starta om** för att slutföra installationen av programvaran.

**9** Brothers programvara kommer att söka efter Brother-enheten. Under denna tid kommer följande skärm att visas.

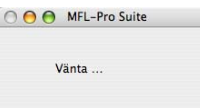

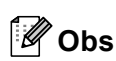

*• Om maskinen har konfigurerats för ditt nätverk välj maskinen i listan och klicka sedan på OK. Det här fönstret visas inte om det bara finns en maskin ansluten till nätverket eftersom den väljs automatiskt. Gå till [steg](#page-35-0)* 10*.*

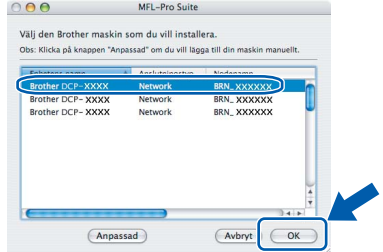

*• Klicka på OK om den här skärmen visas.* 

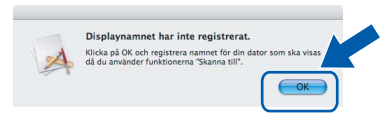

*• Skriv ett namn för din Macintosh® i Displaynamn upp till 15 tecken och klicka på OK. Gå till [steg](#page-35-0)* 10*.*

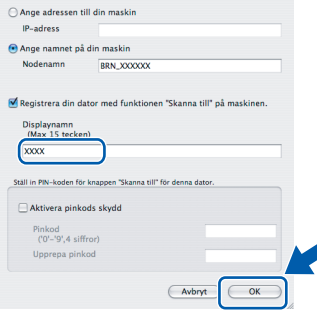

- *Om du vill använda maskinens knappen Skanna för att skanna över nätverket måste du kryssa för rutan Registrera din dator med funktionen "Skanna till" på maskinen.*
- *Namnet som du anger kommer att visas på maskinens LCD-skärm då du trycker på knappen Scan och väljer ett skanneralternativ. (För ytterligare information, se Nätverksskanning i Bruksanvisningen för programanvändare på CD-ROM-skivan.)*

<span id="page-35-0"></span>10 Klicka på **Lägg till**.

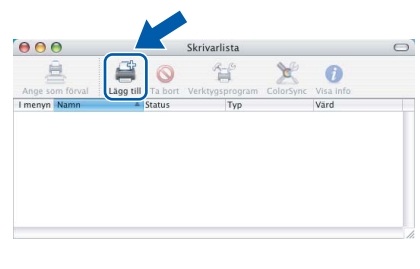

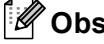

*För användare av Mac OS® X 10.4, gå till [steg](#page-36-0)* 13*.*

För användare av Mac  $OS^{®}$  X 10.2.4 till 10.3.x: Gör de val som visas nedan.

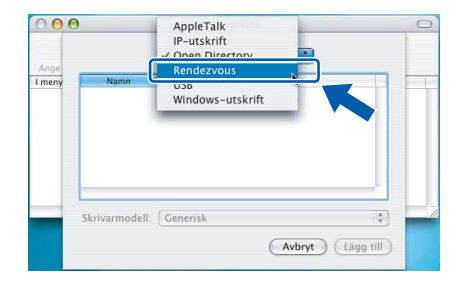

**Macintosh ® Kablad nätverk**

# **Installera drivrutin och programvara**

12 Välj **DCP-XXXX** (XXXX är modellnamnet) och klicka på **Lägg till**. Gå till [steg](#page-36-1) 14.

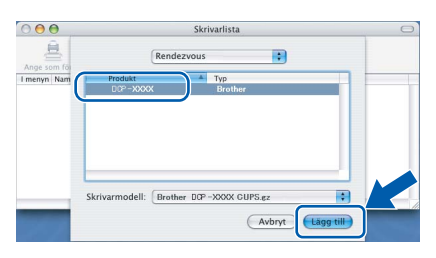

<span id="page-36-0"></span>13 För användare av Mac OS® X 10.4: Välj **DCP-XXXX** (XXXX är modellnamnet) och klicka på **Lägg till**.

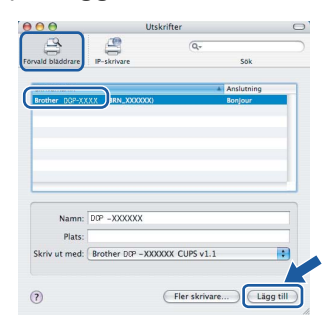

<span id="page-36-1"></span>14 Klicka på **Skrivarinställning**, och sedan **Avsluta Skrivarinställning**.

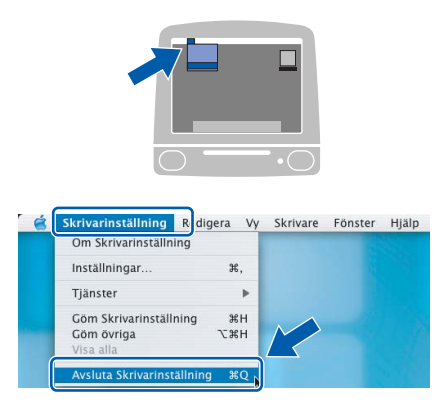

## **Obs**

*För användare av Mac OS® X 10.2.x, klicka på Utskriftskontroll, och sedan Avsluta Utskriftskontroll.*

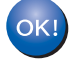

**MFL-Pro Suite, Brother skrivardrivrutinen, skannerdrivrutinen och Brother ControlCenter2 har installerat. Installationen är klar.**

15 För att installera Presto!<sup>®</sup> PageManager<sup>®</sup>, klicka på **Presto! PageManager** och följ sedan anvisningarna på skärmen.

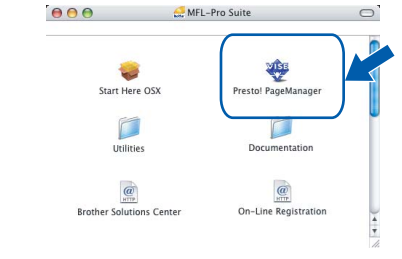

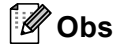

*Då Presto!® PageManager® har installerats, läggs en OCR-funktion till till Brother ControlCenter2. Du kan enkelt skanna, dela och arrangera fotografier och dokument med Presto!® PageManager®.*

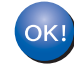

**Presto!® PageManager® har installerats. Installationen är klar.**

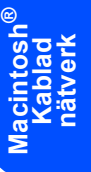

# <span id="page-37-0"></span>**<sup>6</sup> För användare av trådlösa nätverk (För Mac OS® X 10.2.4 eller senare i infrastrukturläge)**

### **Anslut din trådlösa maskin och trådlösa nätverk: installera skrivardrivrutinen i inftrastrukturläge**

Först måste du konfigurera de trådlösa nätverksinställningarna för din maskin för att kommunicera med ditt nätverks åtkomstpunkt (router). Efter att maskinen konfigurerats för att kommunicera med din åtkomstpunkt (router), kommer datorer på ditt nätverk att kunna komma åt maskinen. För att använda maskinen från dessa datorer, måste du installera programsviten MFL-Pro Suite. De följande stegen kommer att vägleda dig genom konfigurationen och installationen.

För att uppnå bästa möjliga resultat med vardagliga utskrifter av dokument, placera Brother-maskinen så nära nätverkets åtkomstpunkt (router) som möjligt med minimala hinder. Stora föremål och väggar mellan de två enheterna samt störningar från andra elektroniska enheter kan påverka dataöverföringens hastighet för dina dokument.

#### **Viktigt**

**Följande anvisningar kommer att förklara två sätt hur du kan installera Brother-maskinen i en trådlös nätverksmiljö. Båda sätten är infrastrukturslägen med hjälp av en trådlös router eller åtkomstpunkt som använder DHCP för att ange IP-adresser. Om din trådlösa router/åtkomstpunkt stöder SecureEasySetup™, följ stegen på [sidan 38](#page-39-0)** *[Använda funktionen SecureEasySetup™ för att](#page-39-0)  [konfigurera din maskin för ett trådlöst nätverk](#page-39-0)***. Om din trådlösa router/åtkomstpunkt inte stöder SecureEasySetup™, följ stegen på [sidan 39](#page-40-0)** *[Använda installationsguiden från LAN-menyn på](#page-40-0)  [kontrollpanelen för konfiguration av det trådlösa nätverket](#page-40-0)***. För att ställa in din maskin i någon annan trådlös omgivning, finns det anvisningar i Bruksanvisning för nätverksanvändare på CD-ROM-skivan.**

Du kan granska Bruksanvisning för nätverksanvändare genom att följa anvisningarna nedan.

- 1 Starta Macintosh-datorn<sup>®</sup>. För in Brother CD-ROM-skivan i CD-ROM-enheten.
- 2 Dubbelklicka på **Documentation**.
- 3 Dubbelklicka på din språkmapp.
- 4 Dubbelklicka på bruksanvisningen för nätverksanvändare.

#### **Bekräfta din nätverksmiljö**

Inställningsprocessen varierar beroende på nätverksmiljön.

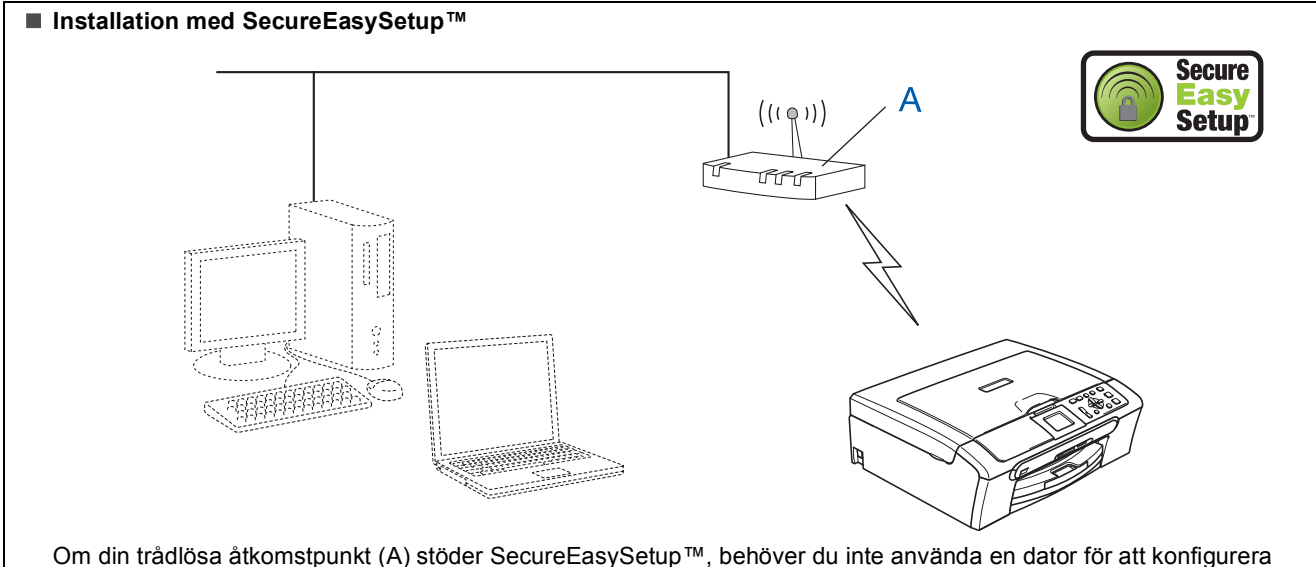

maskinen. Åtkomstpunkten (router) och din maskin kan automatiskt kommunicera med hjälp av SecureEasySetup™ proceduren. För anvisningar, gå till [sidan 38.](#page-39-0)

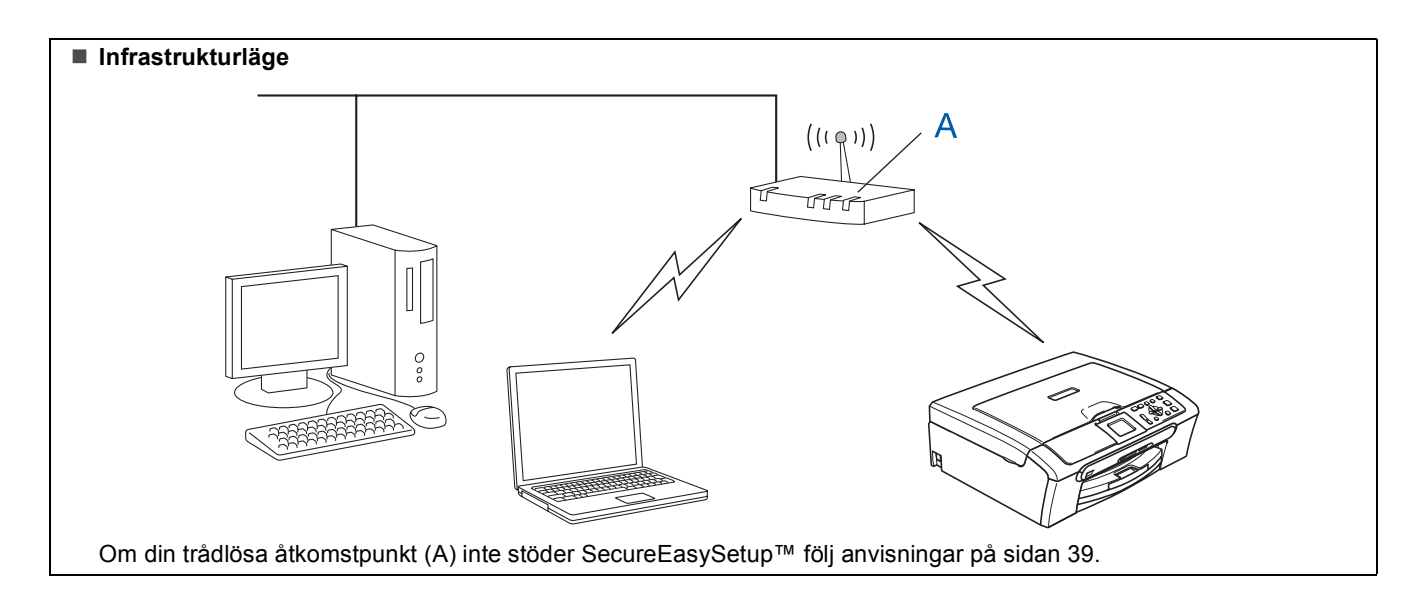

**Macintosh**

**trådlöst nätverk**

## <span id="page-39-0"></span>**Använda funktionen SecureEasySetup™ för att konfigurera din maskin för ett trådlöst nätverk**

#### **Viktigt**

#### **Kontrollera att du har slutfört anvisningarna från steg 1** *[Installera maskinen](#page-5-1)* **på sidan 4 - 11.**

Funktionen SecureEasySetup™ gör att du kan konfigurera det trådlösa nätverket lättare än manuellt. Genom att trycka på knappen på den trådlösa routern eller åtkomstpunkten, kan du slutföra inställningen och säkerställa det trådlösa nätverket. Din router eller åtkomstpunkt måste även stödja SecureEasySetup™. Se bruksanvisningen för din trådlösa LAN-router eller åtkomstpunkt för anvisningar om hur du konfigurerar din maskin för ett trådlöst nätverk. Om din trådlösa router eller

åtkomstpunkt inte stödjer SecureEasySetup™ gå till [sidan 39](#page-40-0) för anvisningar angående installationen.

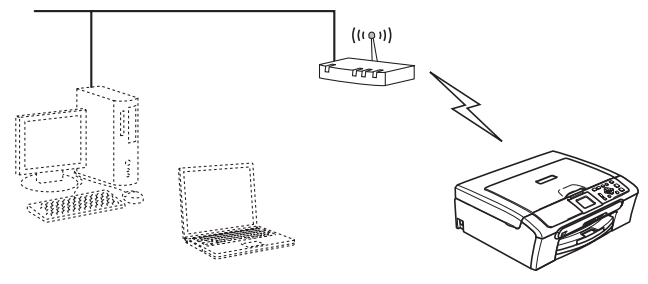

## $^{\prime}$  Obs

*Routrar och åtkomstpunkter som stödjer SecureEasySetup™ har symbolen SecureEasySetup™ som visas nedan.*

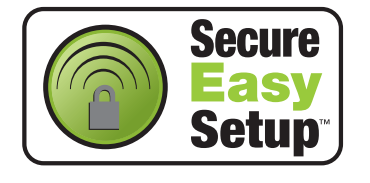

## **Obs**

*Se till att maskinen är på genom att koppla in nätkabeln.*

#### **Olämplig installation**

**Om du tidigare konfigurerade de trådlösa inställningarna för maskinen, måste du återställa nätverksinställningarna (LAN) innan du konfigurerar de trådlösa inställningarna igen. På maskinen, tryck på Menu. Tryck på a eller b för att välja LAN, och tryck sedan på OK.** 

**Tryck på a eller b för att välja Fabriksinst., och tryck sedan på OK. Tryck på för att välja Ja.** 

**Tryck på för att välja Ja.** 

- <span id="page-39-1"></span>**1** Placera Brother-maskinen nära routern eller åtkomstpunkten SecureEasySetup™ (mindre än 5 m/16 fot).
- 2 Tryck på knappen SecureEasySetup™ på din trådlösa router eller åtkomstpunkt. Se bruksanvisningen för anvisningarna angående din trådlösa router eller åtkomstpunkt.
- 3 På maskinen, tryck på **Menu**. Tryck på **a** eller **b** för att välja LAN, och tryck på **OK**.

Tryck på **a** eller **b** för att välja Nätverks I/F, och tryck på **OK**. Tryck på **a** eller **b** för att välja WLAN, och tryck på **OK**. Det trådlösa nätverkets gränssnitt kommer att

avaktiveras med denna inställning. Det kommer att ta ungefär en minut för att LANmenyn ska bli tillgänglig igen på LCD-skärmen. Tryck på **Stop/Exit**.

4 Då LAN-menyn blir tillgängliga, tryck på **Menu**. Tryck på  $\blacktriangle$  eller  $\nabla$  för att välja LAN och tryck på **OK**.

Tryck på **a** eller **b** för att välja Inställn. WLAN och tryck på **OK**. Tryck på **a** eller **b** för att välja SecureEasySetup och tryck på **OK**.

**5** Statuset för den trådlösa nätverksanslutning med användning av programmet SecureEasySetup™ visas: Kopplar WLAN, Ansluten eller Kopplingsfel.

> Kopplar WLAN visas då skrivarservern försöker att ansluta sig till din router eller åtkomstpunkt. Vänta tills antingen Ansluten eller Kopplingsfel visas.

Ansluten visas då skrivarservern lyckats ansluta sig till din router eller åtkomstpunkt. Din kan använda din maskin i ett trådlöst nätverk.

Kopplingsfel visas då skrivarservern inte lyckats ansluta sig till din router eller åtkomstpunkt. Försök att börja om från [steg](#page-39-1) 1. Om samma meddelande visas på nytt, återställ skrivarservern till standardinställningarna och försök igen. (Se *[Återställa](#page-46-1)  [nätverksinställningar till](#page-46-1)  [grundinställningarna](#page-46-1)* på sidan 45.)

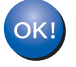

**Den trådlösa installationen är klar. För att installera programsviten MFL-Pro, gå till [steg](#page-42-0)** 12 **på [sidan 41.](#page-42-1)**

## <span id="page-40-0"></span>**Använda installationsguiden från LAN-menyn på kontrollpanelen för konfiguration av det trådlösa nätverket**

#### **Viktigt**

#### **Kontrollera att du har slutfört anvisningarna från steg 1** *[Installera maskinen](#page-5-1)* **på sidan 4 - 11.**

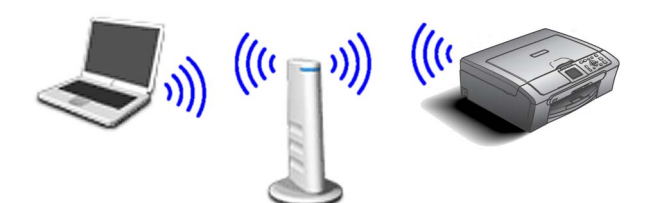

<span id="page-40-1"></span>1 Skriv ner inställningarna det trådlös nätverket för din åtkomstpunkt eller trådlösa router. **SSID** (Service Set ID eller nätverksnamn)

**WEP-nyckel** (vid behov)

\_\_\_\_\_\_\_\_\_\_\_\_\_\_\_\_\_\_\_\_\_\_\_\_\_

\_\_\_\_\_\_\_\_\_\_\_\_\_\_\_\_\_\_\_\_\_\_\_\_\_

\_\_\_\_\_\_\_\_\_\_\_\_\_\_\_\_\_\_\_\_\_\_\_\_ **WPA/WPA2-PSK (TKIP eller AES)** (vid behov)

*WEP-nyckeln är för 64bit krypterade nätverk eller 128 bit krypterade nätverk och kan innehålla både siffror och bokstäver. Om du inte känner till denna information, läs igenom dokumentationen som erhålls med åtkomstpunkten eller den trådlösa routern. Denna nyckel är en 64-bit eller 128-bit värde som måste anges i ett ASCII- eller HEXADECIMAL-format.*

#### *Exempel:*

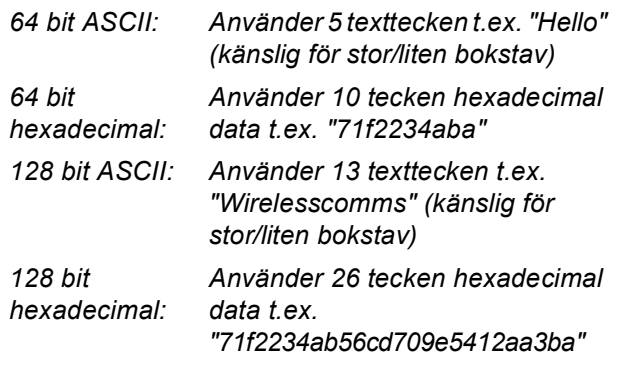

WPA/WPA2-PSK medger en Wi-Fi®-delad nyckel (WPA/WPA2-PSK) för skyddad tillgång till som gör att Brothers trådlösa maskin kan anslutas med åtkomstpunkter med hjälp av TKIP- och AES-kryptering. WPA/WPA2-PSK (TKIP eller AES) använder en delad nyckel (PSK) som är har mer än 7 och mindre än 64 tecken.

*Du hittar mer information i bruksanvisningen för nätverksanvändare*.

**Obs**

*Se till att maskinen är på genom att koppla in nätkabeln.*

### **Olämplig installation**

**Om du tidigare konfigurerade de trådlösa inställningarna för maskinen, måste du återställa nätverksinställningarna (LAN) innan du konfigurerar de trådlösa inställningarna igen.**

**Tryck på Menu på maskinen.**

**Tryck på a eller b för LAN och tryck på OK. Tryck på a eller b för att välja Fabriksinst., och tryck sedan på OK.** 

**Tryck på för att välja Ja. Tryck på för att välja Ja.**

2 På maskinen, tryck på **Menu**. Tryck på **a** eller **b** för att välja LAN, och tryck på **OK**. Tryck på **a** eller **b** för att välja Nätverks I/F, och tryck på **OK**. Tryck på **a** eller **b** för att välja WLAN, och tryck på **OK**. Det trådlösa nätverkets gränssnitt kommer att avaktiveras med denna inställning. Det kommer att ta ungefär en minut för att LAN-

menyn ska bli tillgänglig igen på LCD-skärmen. Tryck på **Stop/Exit**.

<span id="page-40-2"></span>3 Då LAN-menyn blir tillgängliga, tryck på **Menu**. Tryck på ▲ eller ▼ för att välja LAN och tryck på **OK**. Tryck på **a** eller **b** för att välja

Inställn. WLAN och tryck på **OK**. Tryck på **a** eller **b** för att välja Inställn.guide och tryck på **OK**. Detta kommer att starta den trådlösa inställningsguiden.

4 Maskinen söker efter tillgängliga SSID:er. Om en SSID-lista visas, använd knapparna **a** eller ▼ för att välja den SSID du skrev ner i [steg](#page-40-1) 1 och tryck sedan på **OK**. Gå till [steg](#page-41-1) 8.

#### **Obs**

*En lista över tillgängliga SSID:er visas efter några sekunder.*

Om din åtkomstpunkt är inställd för att inte sända SSID:en måste du manuellt lägga till SSID-namnet. Gå till [steg](#page-41-0) 5.

# <span id="page-41-3"></span> $\textbf{Step 2}$  Installera drivrutin och programvara Macintosh<sup>®</sup>

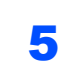

<span id="page-41-0"></span>5 Tryck på <Ny SSID> eller **a** välj **b**, och tryck på **OK**. Gå till [steg](#page-41-2) 6.

<span id="page-41-2"></span>6 Ange den SSID du skrev ner i [steg](#page-40-1) 1 med hjälp av knapparna **a**, **b** och **OK** för att välja varje bokstav eller nummer. Du kan använda **«**och D) för att röra markören till vänster och höger. Till exempel, för att ange bokstaven a, tryck en gång på knappen **A**. För att skriva ett nummer 3, håll ner knappen  $\triangle$  tills den visas.

Bokstäverna visas i denna ordning: liten bokstav, stor bokstav, siffror och sedan speciella bokstäver. (För ytterligare information, se *[Skriva in text](#page-47-0)* på sidan 46.)

För att tillämpa dina inställningar, tryck på **OK** då du angett alla tecken och tryck sedan på  $\Box$ Ja.

7 Tryck på **a** eller **b** för att välja Infrastructure, tryck sedan på **OK**.

<span id="page-41-1"></span>8 Använd knapparna **a**, **b** och **OK** för att välja ett av alternativen nedan: Om ditt nätverk är konfigurerat för Verifiering och Kryptering måste du anpassa inställningarna som används för ditt nätverk.

> **Ingen Verifiering eller Kryptering:** Välj Öppet system, tryck på **OK** välj sedan Ingen för Krypteringstyp? och tryck på **OK**. För att anpassa dina inställningar, tryck sedan på  $\blacksquare$  för att välja Ja. Gå till [steg](#page-41-3) 11.

**Ingen Verifiering eller WEP-kryptering:** Välj

Öppet system, tryck på **OK** använd sedan **a** eller **b** för att välja WEP för Krypteringstyp? och tryck på **OK**. Gå till [steg](#page-41-4) 9.

**Verifiering med WEP-kryptering:** Välj Delad key, tryck på **OK**. Gå till [steg](#page-41-4) 9.

**Verifiering med WPA/WPA2-PSK-kryptering (TKIP eller AES):** Välj WPA/WPA2-PSK, tryck på **OK**. Gå till [steg](#page-41-6) 10.

<span id="page-41-4"></span>9 Välj motsvarande knappnummer och tryck på **OK**. Ange den WEP-nyckeln du skrev ner i [steg](#page-40-1) 1 med hjälp av knapparna **a**, **b** och **OK** för att välja varje bokstav eller nummer. Du kan använda  $\leftarrow$  och  $\rightarrow$  för att röra markören till vänster och höger. Till exempel, för att ange en bokstaven a, tryck en gång på knappen  $\blacktriangle$ . För att skriva ett nummer 3, håll ner knappen  $\triangle$  tills den visas.

> Bokstäverna visas i denna ordning: liten bokstav, stor bokstav, siffror och sedan speciella bokstäver. (För ytterligare information, se *[Skriva in text](#page-47-0)* på sidan 46.)

För att tillämpa dina inställningar, tryck på **OK** då du angett alla tecken och tryck sedan på  $\overline{+}$ Ja. Gå till [steg](#page-27-5) 11.

**De flesta åtkomstpunkterna och routers kan lagra fler än en knapp men de kan endast använda en åt gången för verifiering och kryptering.** 

<span id="page-41-6"></span>10 Tryck på **a** eller **b** för att välja TKIP eller AES för Krypteringstyp? och tryck på **OK**. Ange WPA/WPA2-PSK-lösenordet du skrev ner i [steg](#page-40-1) 1 med hjälp av knapparna **a**, **b** och **OK** för att välja varje bokstav eller nummer. Du kan använda  $\leftarrow$  och  $\rightarrow$  för att röra markören till vänster och höger. Till exempel, för att ange en bokstaven a, tryck en gång på knappen  $\blacktriangle$ . För att skriva ett nummer 3, håll ner knappen ▲ tills den visas.

> Bokstäverna visas i denna ordning: liten bokstav, stor bokstav, siffror och sedan speciella bokstäver. (För ytterligare information, se *[Skriva in text](#page-47-0)* på sidan 46.)

För att tillämpa dina inställningar, tryck på **OK** då du angett alla tecken och tryck sedan på  $\blacksquare$ Ja. Gå till [steg](#page-41-5) 11.

<span id="page-41-5"></span>11 Din maskin kommer nu att försöka ansluta sig till ditt trådlösa nätverk med hjälp av informationen du angivit. Om det lyckas, visas Ansluten snabbt på LCD-skärmen.

> *Om din maskin inte ansluter sig till nätverket, ska du upprepa [stegen](#page-40-2)* 3 *till* 10 *för att kontrollera att du angett korrekt information.*

*Om din åtkomstpunkt inte har en tillgänglig DHCP måste du manuellt konfigurera IPadressen, nätmasken och gateway på maskinen för att passa ditt nätverk. För information, se bruksanvisningen för nätverksanvändare.*

**Den trådlösa installationen är klar. En**  OK! **kontrollampa med fyra nivåer på den nedre delen av maskinens LCD-skärm kommer att visa den trådlösa signalstyrkan för din åtkomstpunkt eller router. För att installera programsviten MFL-Pro, gå till [steg](#page-42-1)** 12**.**

- <span id="page-42-1"></span><span id="page-42-0"></span>12 Starta Macintosh<sup>®</sup>.
- 13 Sätt i CD-ROM-skivan som erhålls i CD-ROMenheten.

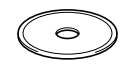

14 Dubbelklicka på ikonen **Start Here OSX** för att installera.

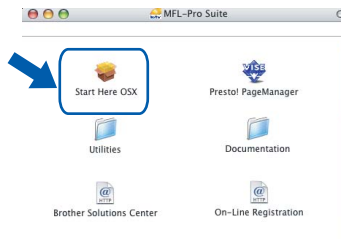

15 Välj **Trådlös nätverksanslutning**, och klicka på **Nästa**.

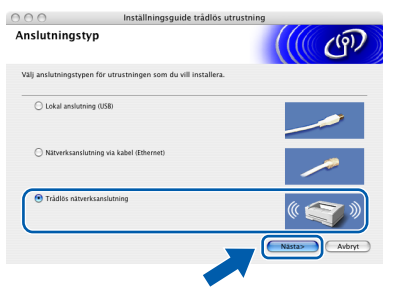

16 Klicka på rutan **Kontrollerad och bekräftad**, och klicka sedan på **Nästa**. Följ anvisningarna på skärmen.

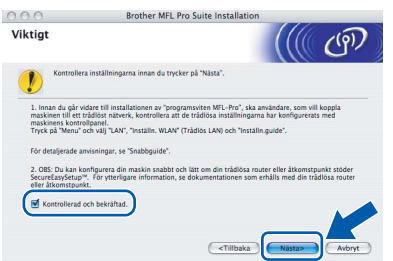

Var god och vänta. Det tar några sekunder för programvarans installation. Efter installationen, klicka på **Starta om** för att slutföra installationen av programvaran.

17 Brothers programvara kommer att söka efter Brother-enheten. Under denna tid kommer följande skärm att visas.

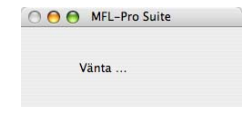

## **Obs**

*• Om maskinen har konfigurerats för ditt nätverk välj maskinen i listan och klicka sedan på OK. Det här fönstret visas inte om det bara finns en maskin ansluten till nätverket eftersom den väljs automatiskt. Gå till [steg](#page-43-0)* 18*.*

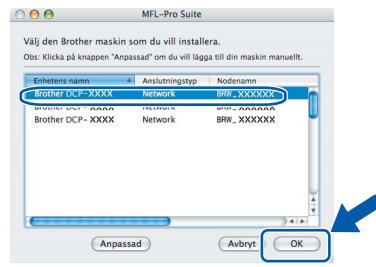

*• Klicka på OK om den här skärmen visas.* 

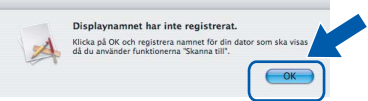

*• Skriv ett namn för din Macintosh® i Displaynamn upp till 15 tecken och klicka på OK. Gå till [steg](#page-43-0)* 18*.*

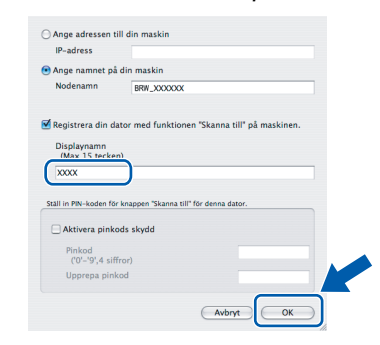

- *Om du vill använda maskinens knappen Skanna för att skanna över nätverket måste du kryssa för rutan Registrera din dator med funktionen "Skanna till" på maskinen.*
- *Namnet som du anger kommer att visas på maskinens LCD-skärm då du trycker på knappen Scan och väljer ett skanneralternativ. (För ytterligare information, se Nätverksskanning i bruksanvisningen för programanvändare på CD-ROM-skivan.)*

# $\textbf{Step 2}$  Installera drivrutin och programvara Macintosh<sup>®</sup>

<span id="page-43-0"></span>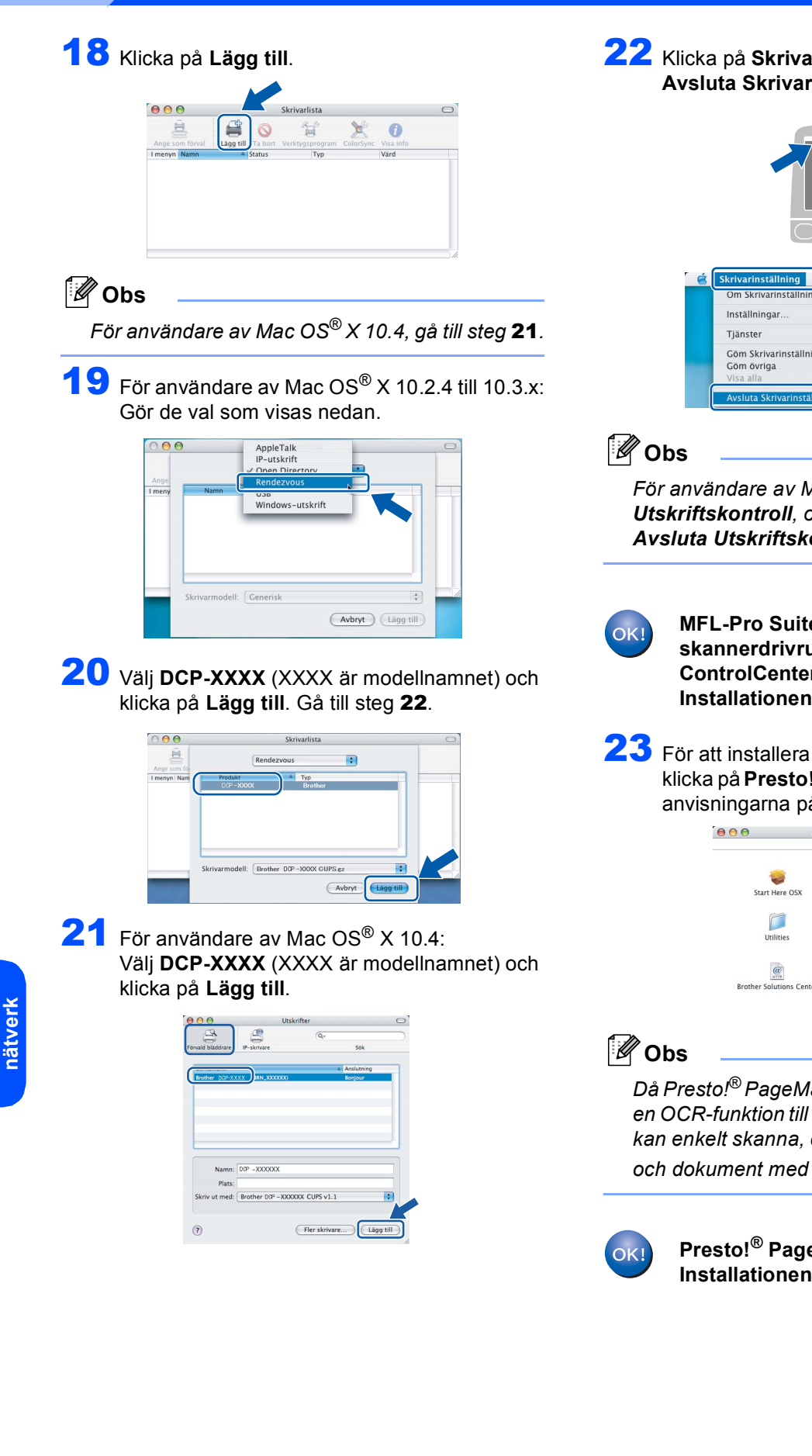

#### <span id="page-43-1"></span>22 Klicka på **Skrivarinställning**, och sedan **Avsluta Skrivarinställning**.

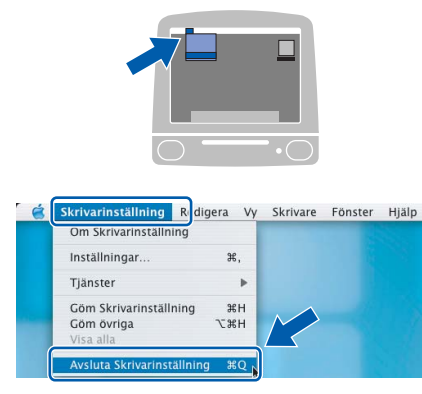

*För användare av Mac OS® X 10.2.x, klicka på Utskriftskontroll, och sedan Avsluta Utskriftskontroll.*

> **MFL-Pro Suite, Brothers skrivardrivrutin, skannerdrivrutin samt Brother ControlCenter2 har installerats. Installationen är klar.**

<span id="page-43-2"></span>23 För att installera Presto!® PageManager®, klicka på **Presto! PageManager** och följ sedan anvisningarna på skärmen.

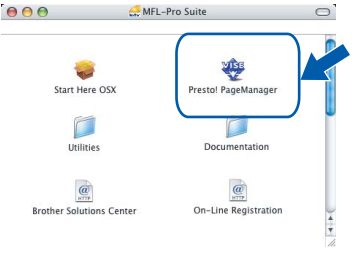

*Då Presto!® PageManager® har installerats, läggs en OCR-funktion till till Brother ControlCenter2. Du kan enkelt skanna, dela och arrangera fotografier och dokument med Presto!® PageManager®.*

> **Presto!® PageManager® har installerats. Installationen är klar.**

# <span id="page-44-1"></span><span id="page-44-0"></span>**<sup>1</sup> Konfigurationsverktyget BRAdmin Professional (För användare av Windows®)**

Verktyget BRAdmin Professional för Windows® hanterar nätverkanslutna Brother-enheter, t.ex. nätverksanslutna flerfunktionsmaskiner och/eller skrivare, i ett lokalt nätverk (LAN). För mer information om BRAdmin Professional, besök <http://solutions.brother.com>.

#### <span id="page-44-2"></span>**Installera konfigurationsverktyget BRAdmin Professional**

<sup>1</sup> Sätt i CD-ROM-skivan som erhålls i CD-ROMenheten. Startskärmen visas automatiskt. Följ anvisningarna på skärmen.

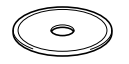

2 Klicka på **Installera andra drivrutiner/verktyg** på menyn.

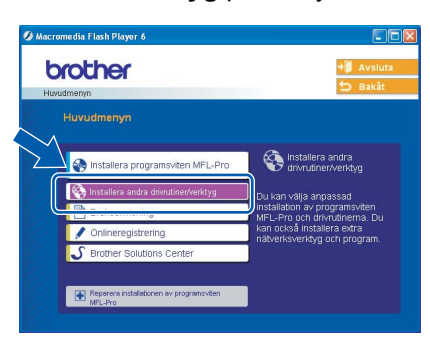

3 Klicka **BRAdmin Professional** och följ anvisningarna på skärmen.

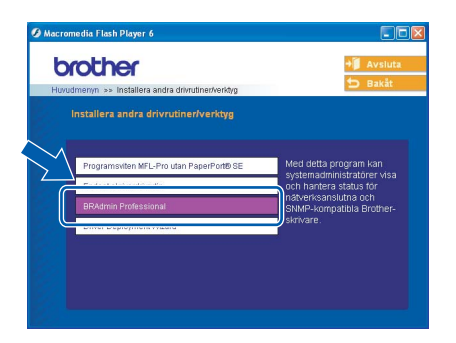

#### <span id="page-44-3"></span>**Ställa in IP-adress, nätmask och gateway med BRAdmin Professional**

1 Starta BRAdmin Professional och välj **TCP/IP**.

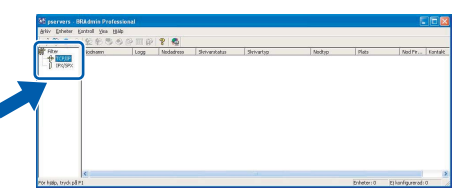

2 Klicka på **Enheter**, och sedan **Sök aktiva enheter**. BRAdmin söker automatiskt efter nya enheter.

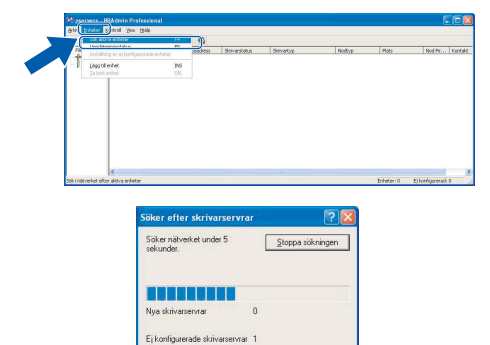

- 
- Dubbelklicka på den nya enheten.

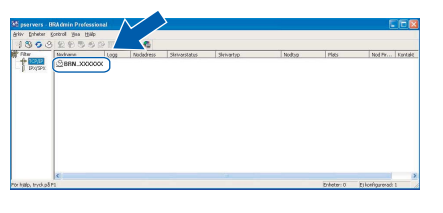

4 Ange **IP-adress**, **Nätmask** och **Gateway**, och klicka sedan på **OK**.

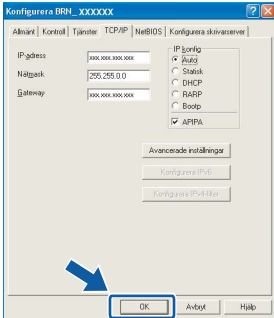

5 Adressinformationen sparas i maskinen.

# **Obs**

*Du kan använda konfigurationsverktyget BRAdmin Professional för att ställa in lösenordet. (Se bruksanvisningen för nätverksanvändare på CD-ROM-skivan.)*

# <span id="page-45-0"></span>**<sup>2</sup> Konfigurationsverktyget BRAdmin Light (För användare av Mac OS® X)**

Programmet Brother BRAdmin Light är ett Java™-program som skapats för miljön Apple Mac OS® X. Det stöder några av funktionerna i programmet Windows BRAdmin Professional. Till exempel, med användning av programmet BRAdmin Light kan du ändra vissa nätverksinställningar på Brothers nätverksskrivare och multifunktionsmaskiner. Programmet BRAdmin Light kommer att automatiskt installeras då du installerar MFC-Pro Suite. Se Installera drivrutinen och programvaran i denna Snabbuide om du inte ännu installerat MFL-Pro Suite. För mer information om BRAdmin Light, besök [http://solutions.brother.com.](http://solutions.brother.com)

#### <span id="page-45-1"></span>**Ställa in IP-adress, nätmask och gateway med BRAdmin Light**

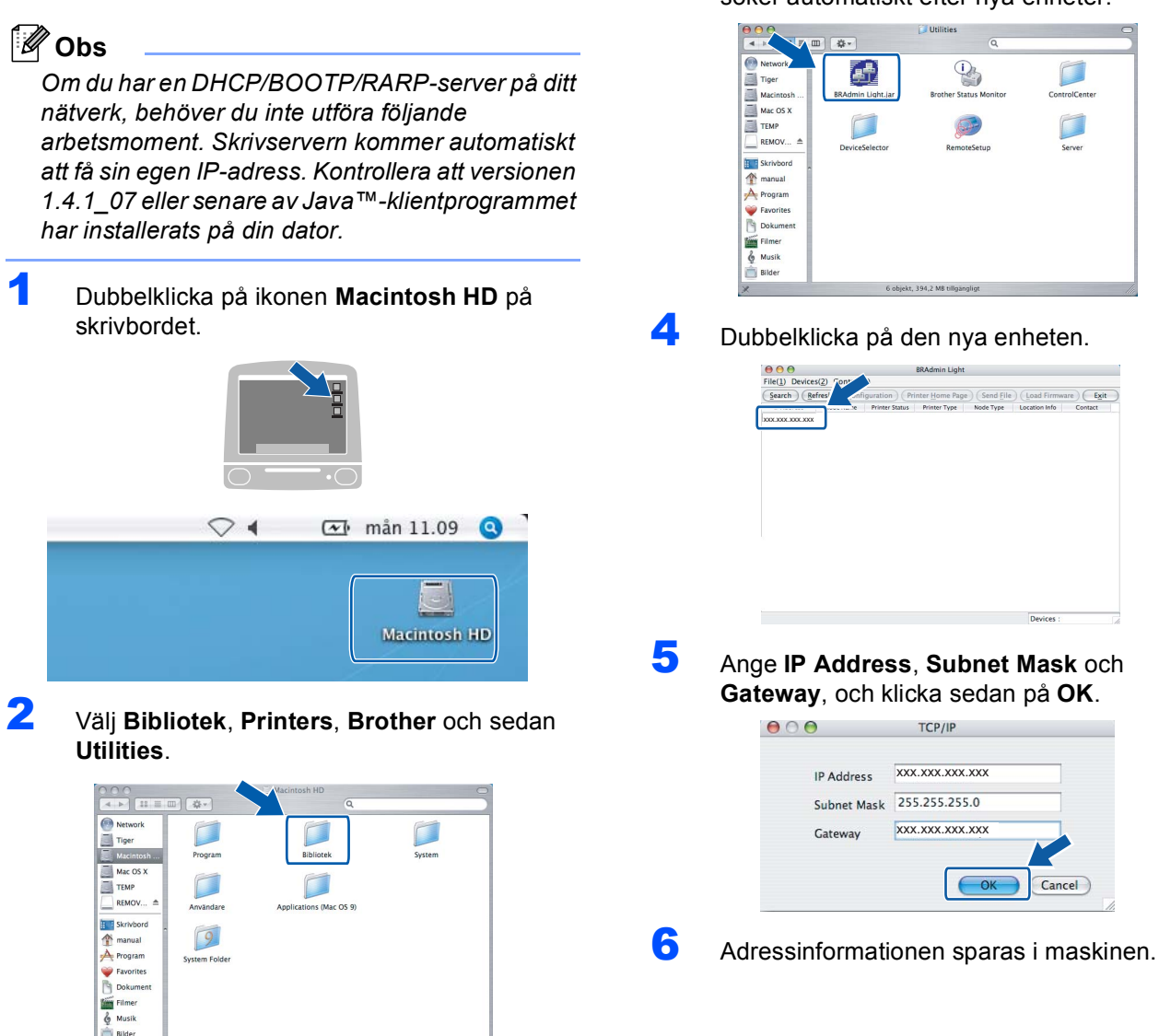

3 Dubbelklicka på filen **BRAdmin Light.jar**. Kör programmet BRAdmin Light. BRAdmin Light söker automatiskt efter nya enheter.

## <span id="page-46-0"></span>**<sup>3</sup> Hur du ställer in maskinens nätverksinställningar för trådlös LAN eller trådbundet LAN**

För att koppla din Brother-maskin till det trådlösa eller kablade nätverket måste du konfigurera maskinen från maskinens kontrollpanel för nätverkstypen som du använder.

#### **För trådlös LAN**

Tryck på **Menu** på maskinen.

Tryck på **a** eller **b** för att välja LAN, och tryck på **OK**. Tryck på **a** eller **b** för att välja Nätverks I/F, och tryck på **OK**.

Tryck på **a** eller **b** för att välja WLAN, och tryck på **OK**.

Det kablade nätverkets gränssnitt kommer att avaktiveras med denna inställning. Tryck på **Stop/Exit**.

Det kommer att ta ungefär en minut för att LANmenyn ska bli tillgänglig igen på LCD-skärmen.

#### **För kablad LAN**

Tryck på **Menu** på maskinen.

Tryck på **a** eller **b** för att välja LAN, och tryck på **OK**. Tryck på **a** eller **b** för att välja Nätverks I/F, och tryck på **OK**.

Tryck på **a** eller **b** för att välja LAN via kabel, och tryck på **OK**.

Det trådlösa nätverkets gränssnitt kommer att avaktiveras med denna inställning. Tryck på **Stop/Exit**.

## <span id="page-46-1"></span>**<sup>4</sup> Återställa nätverksinställningar till grundinställningarna**

Gör så här när du vill återställa alla nätverksinställningar på den interna utskrifts-/ skanningsservern till grundinställningarna.

- 1 Kontrollera att inget arbete pågår innan du kopplar bort alla kablar från maskinen (ej nätkabeln).
- 2 Tryck på **Menu**.
- **3** Tryck på ▲ eller ▼ för att välja LAN. Tryck på **OK**.
- 4 Tryck på **a** eller **b** för att välja Fabriksinst. Tryck på **OK**.
- $\overline{\mathbf{5}}$  Tryck på  $\overline{\mathbf{F}}$  och välj Ja.
- **6** Tryck på  $\overline{+}$  och välj Ja.
- 7 Maskinen kommer att starta om. Sätt därefter tillbaka alla kablar.

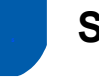

## <span id="page-47-0"></span>**<sup>5</sup> Skriva in text**

Tryck på ▲ eller ▼ upprepade gånger för att välja ett tecken från listan nedan:

AbcdefghijklmnopqrstuvwxyzABCDEFGHIJKLMNOPQRSTUVWXYZ0123456789  $(mellanslag)$ !"#\$%&'() $\star$ +,-./:;<=>?@[\]^\_`{|}~

Tryck på  $\textcircled{\fbox{}}$ eller  $\textcircled{\fbox{}}$  upprepade gånger för att flytta markören.

# **Obs**

#### *Korrigering av fel*

Om du väljer fel bokstav trycker du på « eller » för att placera markören under den felaktigt inmatade *bokstaven.*

*Använd knapparna* a *och* b *för att ändra till korrekt bokstav och tryck sedan på upprepade gånger för att flytta markören tillbaka till slutet av texten.* 

#### *Exempel:*

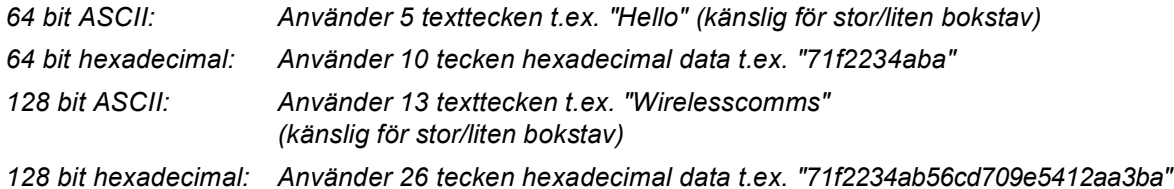

WPA/WPA2-PSK medger en Wi-Fi®-delad nyckel (WPA/WPA2-PSK) för skyddad tillgång till som gör att Brothers trådlösa maskin kan anslutas med åtkomstpunkter med hjälp av TKIP- och AES-kryptering. WPA/WPA2-PSK (TKIP eller AES) använder en delad nyckel (PSK) som är har mer än 7 och mindre än 64 tecken. *Du hittar mer information i bruksanvisningen för nätverksanvändare*.

# <span id="page-48-1"></span><span id="page-48-0"></span>**<sup>1</sup> Förbrukningsvaror**

När det är dags att byta ut bläckpatroner, visas ett felmeddelande på LCD-skärmen. För mer information angående bläckpatroner till din maskin, besök<http://solutions.brother.com> eller kontakta din lokala Brotheråterförsäljare.

# <span id="page-48-2"></span>**Bläckpatron**

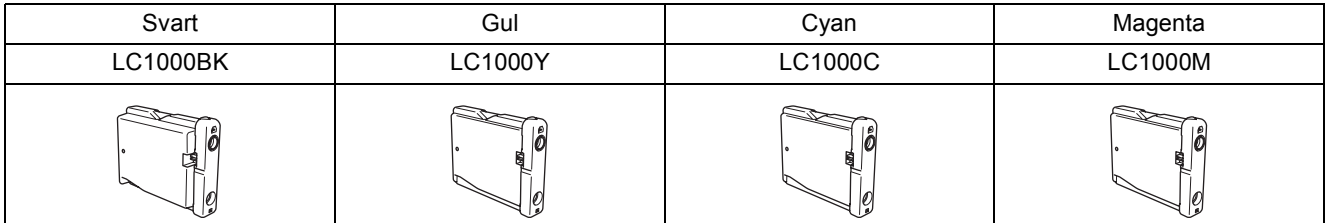

#### **Varumärken**

Brother-logotypen är ett registrerat varumärke som tillhör Brother Industries, Ltd. Brother är ett registrerat varumärke som tillhör Brother Industries, Ltd. Multi-Function Link är ett registrerat varumärke som tillhör Brother International Corporation. Windows och Microsoft är registrerade varumärken som tillhör Microsoft i USA och andra länder. Macintosh och True Type är registrerade varumärken som tillhör Apple Computer, Inc. PaperPort är ett inregistrerat varumärke som tillhör ScanSoft, Inc. Presto! PageManager är ett registrerat varumärke som tillhör NewSoft Technology Corporation. PictBridge är ett varumärke.

För varje företag vars program omnämns i den här bruksanvisningen finns licensavtal med avseende på de upphovsrättsskyddade programmen i fråga. **Alla övriga märken och produktnamn som omnämns i den här bruksanvisningen är varumärken eller registrerade varumärken som tillhör respektive företag.**

#### **Sammanställningar och publikation**

Den här bruksanvisningen har under överinseende av Brother Industries Ltd., sammanställts och publicerats med uppdaterade produktbeskrivningar och specifikationer.

Innehållet i den här bruksanvisningen och specifikationerna för den här produkten kan ändras utan föregående meddelande. Brother förbehåller sig rätten att utan förvarning göra ändringar i specifikationer och materialet häri, och ansvarar inte för eventuella skador (inklusive följdskador) som orsakas av tillförlitelse på det presenterade materialet, inklusive men inte begränsat till, skrivfel eller andra misstag.

Den här produkten är utformad för att användas i affärsmiljö.

#### **Copyright och Licens**

©2006 Brother Industries, Ltd. Denna produkt inkluderar programvaran som utvecklats av följande säljare. ©1998-2006 TROY Group, Inc. ©1983-2006 PACIFIC SOFTWORKS, INC. Denna produkt inkluderar programmet ÅgKASAGO TCP/IP" som utvecklats av Elmic Systems, Inc. ©2006 Devicescape Software, Inc.

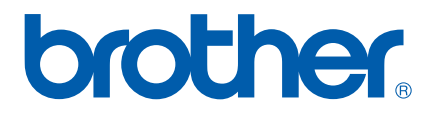

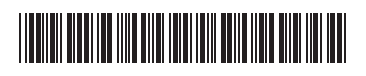

LP3688026<sub>(1)</sub> SWE Tryckt i Kina